# Guide de démarrage rapide de l'e-RAV pour les CPC :

# Ajouter des navires et mettre à jour des navires existants

Mise à jour : 13/02/2024 09:51:00

### **Quel est l'objet de ce guide ?**

**Ce guide de démarrage rapide vous expliquera comment utiliser l'e-RAV pour soumettre de nouveaux navires ou mettre à jour des navires existants au RNA de la CTOI (y compris sur les navires transporteurs).**

Les principaux flux de travail décrits dans ce manuel sont les suivants :

- **Mises à jour en batch : chargez les données dans un modèle Excel, ajoutez des fichiers images si nécessaire > vérifiez le contenu de votre soumission, y compris les résultats de la validation > envoyez pour approbation > approuvez et soumettez > publication par le Secrétariat de la CTOI.**
- **Mises à jour interactives : trouvez le navire à éditer > faites les changements nécessaires > créez la soumission > envoyez pour approbation > approuvez et soumettez > publication par le Secrétariat de la CTOI**

*Les détails de la gestion de votre CPC et de vos utilisateurs, ainsi qu'une vue d'ensemble e la liste des navires de l'e-RAV, sont fournis dans des guides de démarrage rapide dédiés.*

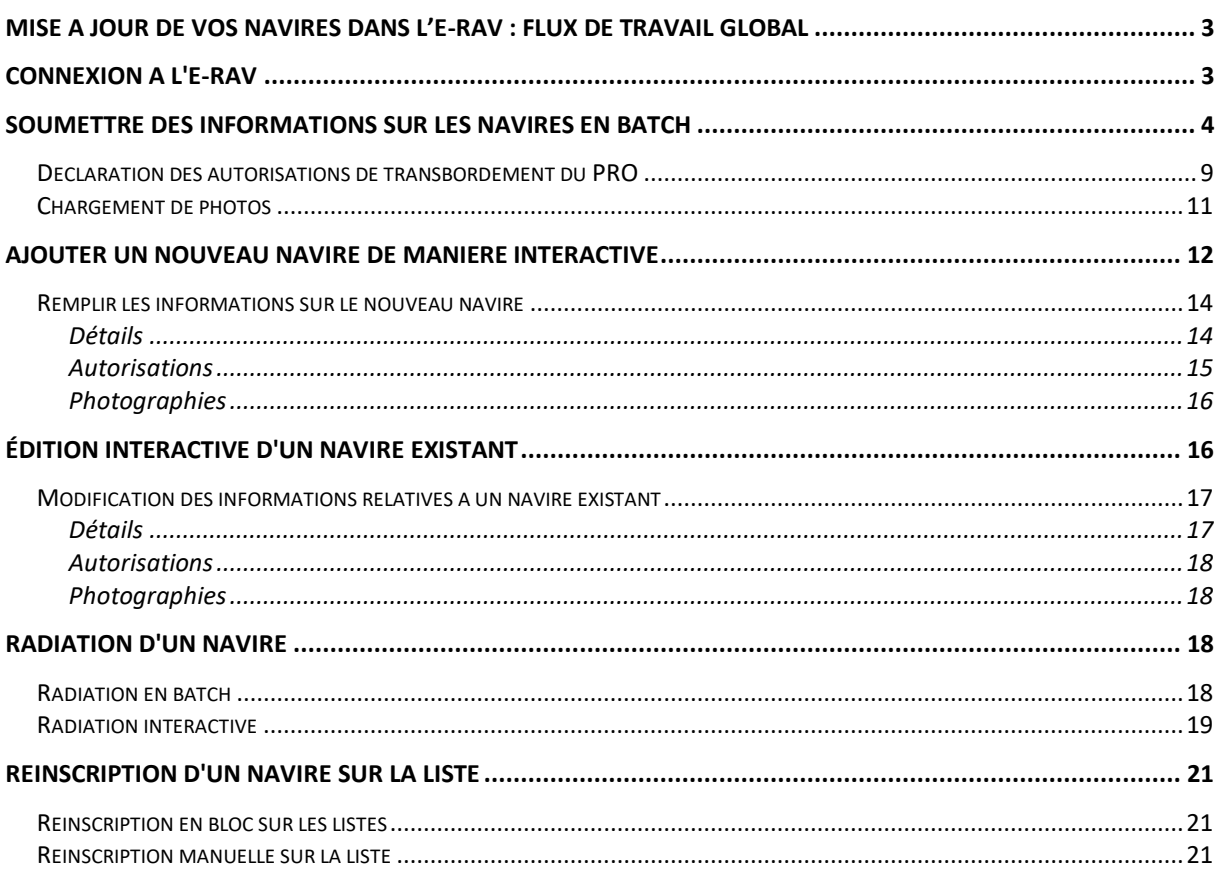

### **CONTENU**

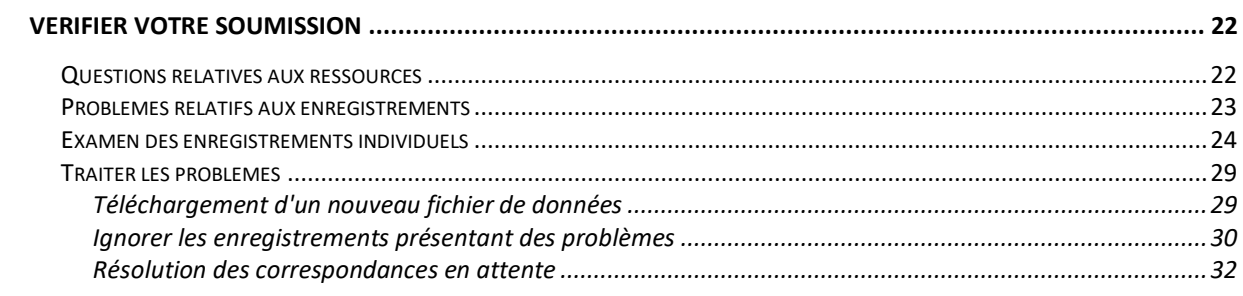

# <span id="page-2-0"></span>Mise à jour de vos navires dans l'e-RAV : flux de travail global

Vous trouverez ci-dessous le processus global de mise à jour de vos navires dans l'e-RAV. Chaque étape est détaillée dans les sections suivantes.

### **ÉTAPE 1: Connectez-vous à l'e-RAV**.

- **ÉTAPE 2: Fournissez vos informations sur le(s) navire(s)** à partir d'un fichier Excel ou en modifiant de manière interactive un navire existant.
- **ÉTAPE 3: Enregistrez votre travail** en tant que brouillon, ce qui vous permettra d'y revenir plus tard, si nécessaire.
- **ÉTAPE 4: Demander l'approbation**, si votre CPC a mis en place un processus d'approbation interne.
- **ÉTAPE 5: Soumettre la mise à jour au Secrétariat de la CTOI**, (si votre soumission a été approuvée lorsqu'il y a un processus d'approbation interne).

**ÉTAPE 6: Recevoir une notification**, une fois que le Secrétariat de la CTOI **a publié** les informations relatives à votre navire.

# <span id="page-2-1"></span>Connexion à l'e-RAV

### **ÉTAPE 1: Ouvrez l'URL de l'e-RAV dans votre navigateur web :**

[https://rav.iotc.org](https://rav.iotc.org/). Par défaut l'e-RAV s'affiche en anglais mais vous pouvez le basculer en français au moyen du bouton en haut à droite :

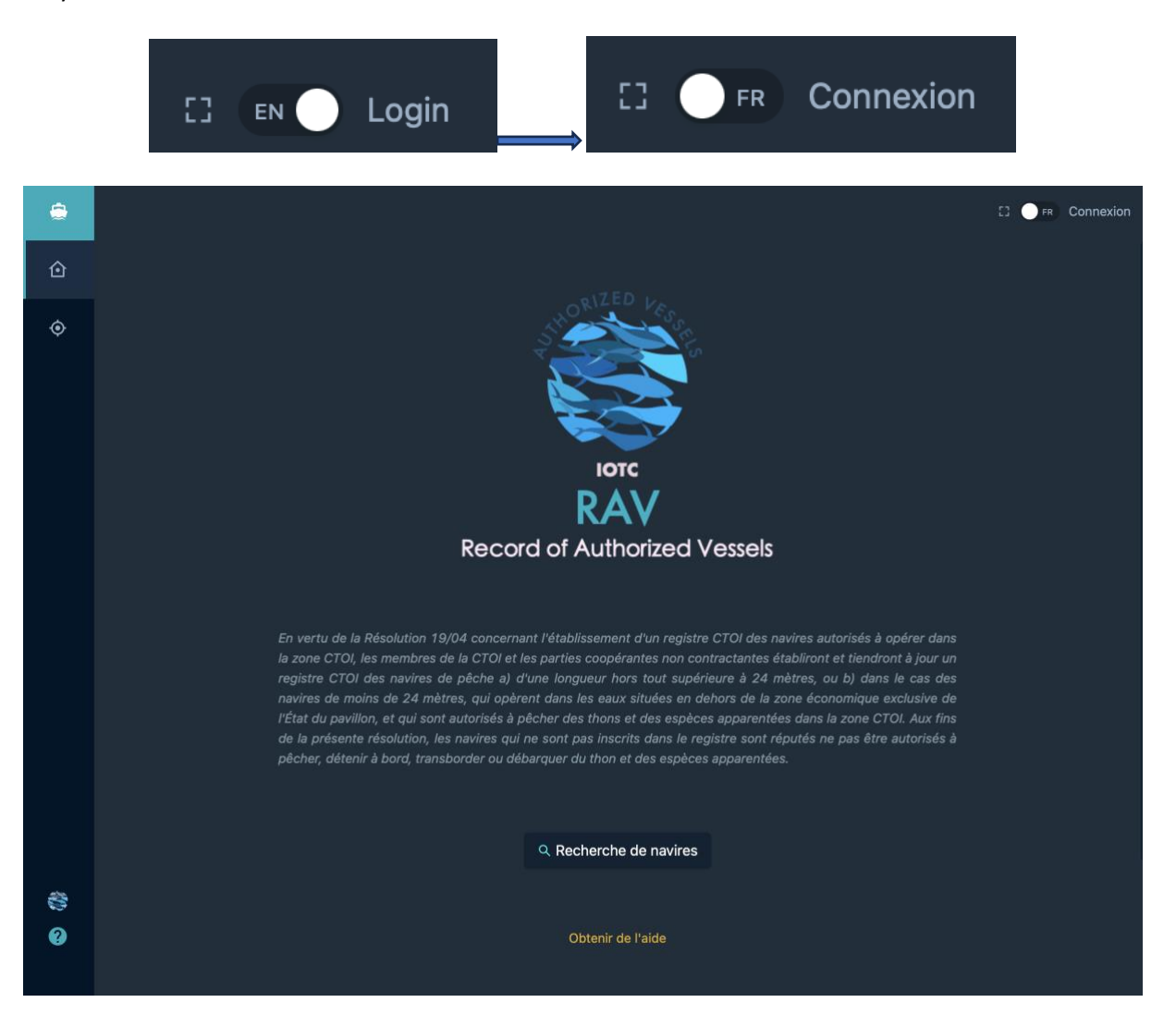

### **ÉTAPE 2: Connectez-vous :**

cliquez sur le bouton "Connexion" dans le coin supérieur droit et entrez votre nom d'utilisateur ou votre adresse électronique et votre mot de passe dans l'écran de connexion, puis cliquez sur "Envoyer".

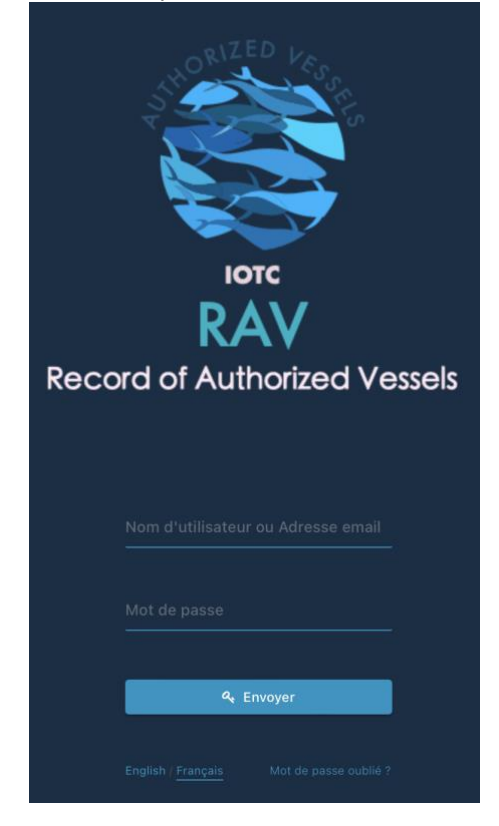

*Notez qu'une fois connecté, l'application vous gardera connecté pendant plusieurs jours, à moins que vous ne vous déconnectiez manuellement.*

Une fois connecté, vous arrivez sur la page d'accueil de l'e-RAV.

# <span id="page-3-0"></span>Soumettre des informations sur les navires en batch

Lorsque vous devez ajouter ou mettre à jour plusieurs navires dans l'e-RAV, le moyen le plus rapide est d'utiliser les soumissions en batch, qui utilisent des modèles Excel que vous remplissez avec vos informations.

Vous pouvez charger des informations sur les navires dans l'e-RAV en utilisant des données fournies dans des modèles Excel. Les types de soumissions suivants et les modèles correspondants sont disponibles :

- **Navires :** modèle par défaut contenant toutes les informations relatives à un navire (détails, autorisations, photographies), à utiliser lors de l'ajout ou de la mise à jour de navires existants.
- **Détails uniquement :** modèle couvrant uniquement les détails du navire, à utiliser uniquement pour la mise à jour des navires existants.
- **Autorisations uniquement :** modèle couvrant uniquement les autorisations de navires, à utiliser uniquement pour la mise à jour des navires existants.
- **Photographies uniquement :** modèle couvrant uniquement les photographies des navires, à utiliser uniquement pour la mise à jour des navires existants.
- **Radiation :** à utiliser pour radier des navires existants.
- **Autorisations de transbordement du POR :** à utiliser pour déclarer (ou révoquer) les autorisations de transbordement avec des navires transporteurs dans le cadre du POR (voir **[Déclaration des autorisations de transbordement](#page-8-0)** )

Tous ces modèles peuvent être téléchargés sur le site Internet de la CTOI [:](https://iotc.org/e-rav) <https://iotc.org/fr/e-rav> .

### **Astuces pour le remplissage des modèles de soumission**

Chaque modèle de déclaration comprend une feuille intitulée "Exemple" (et dans certains cas une feuille intitulée "Conseils"), qui vous donne des informations utiles sur la manière de remplir le formulaire. Une autre feuille intitulée "Codes" fournit les différentes listes de codes à utiliser dans le modèle.

### **Déclaration des engins de pêche utilisés par les navires**

Les navires de pêche peuvent utiliser plusieurs types d'engins de pêche. Si vous devez déclarer plusieurs types d'engins pour un navire donné, veuillez séparer les codes de type d'engin par un point-virgule dans le champ "Engin utilisé" du modèle Excel.

Exemple : Engin utilisé : "LL;GI;HAND"

#### **Photographies dans les modèles « Navires»**

Lors de la création/mise à jour d'un navire à l'aide du modèle « Navires », il est obligatoire de fournir des photographies, et le fait de ne pas les fournir bloquera la soumission. Néanmoins, pour les navires en cours de mise à jour, s'ils disposent actuellement des trois photos dans l'e-RAV, le fait de ne pas fournir de photos avec la soumission sera simplement signalé comme un avertissement non bloquant. Nous vous encourageons cependant à fournir de nouvelles photos si l'un des marquages extérieurs du navire mis à jour a changé.

Pour soumettre des informations sur les navires en batch, connectez-vous à l'e-RAV et suivez les étapes suivantes :

**ÉTAPE 1: Téléchargez le modèle approprié** sur le site web de l'IOTC [\(](https://iotc.org/e-rav)[https://iotc.org/fr/e-rav\)](https://iotc.org/fr/e-rav) et remplissez-le.

#### <span id="page-4-0"></span>**Mettre à jour le numéro OMI**

**Le numéro OMI d'un navire est unique et le suit tout au long de sa vie ; en théorie, il ne devrait donc jamais changer. Le numéro OMI dans e-RAV peut être (voir le modèle de soumission) :**

- **NE : le navire n'est pas éligible à un numéro OMI ;**
- **PENDING : un numéro OMI a été demandé mais n'a pas encore été attribué ;**
- **Un numéro OMI valide à 7 chiffres.**

**Néanmoins, dans certains cas, une CPC de pavillon peut souhaiter mettre à jour la valeur du numéro OMI :**

- **Si la valeur actuelle est vide (ancienne information), NE, ou PENDING, et qu'un nouvel état de numéro OMI est disponible : dans ce cas, vous pouvez modifier le numéro OMI vous-même lorsque vous effectuez une soumission.**
- **Si la valeur actuelle est un numéro OMI valide, mais qu'il a été incorrectement déclaré : dans ce cas, vous devez contacter le Secrétariat de la CTOI et leur demander de corriger le numéro OMI pour vous.**

**ÉTAPE 2: Ouvrez la page Soumissions :** cliquez sur le bouton Soumissions dans la barre latérale gauche, et la page Soumissions s'affichera.

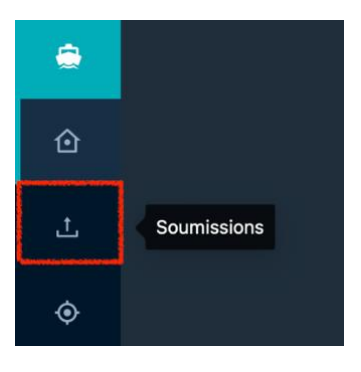

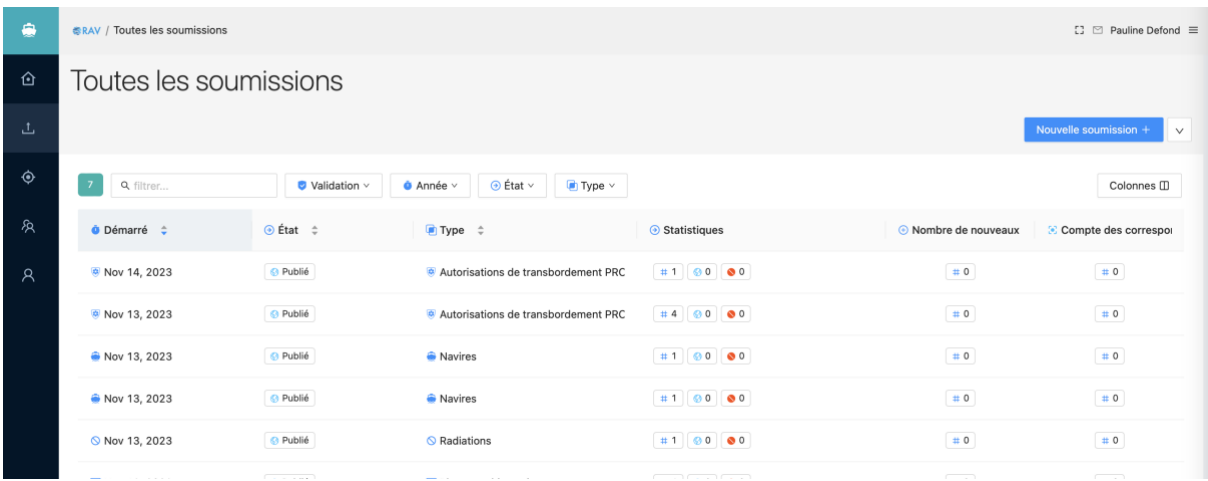

La page Soumissions vous présente une liste de toutes les soumissions de votre CPC, avec, pour chacune d'entre elles :

- La date à laquelle la soumission a commencé.
- *Pour les utilisateurs de l'UE uniquement : L'État du pavillon de l'UE pour lequel la soumission a été effectuée.*
- État de la soumission : Brouillon, En attente d'approbation, Soumis, Publié (voir cidessous).
- Le type de soumission (voir plus haut).
- Statistiques : vous indique le nombre d'enregistrements dans la soumission, ainsi que le nombre d'erreurs et d'avertissements et le nombre d'enregistrements publiés si la soumission a été publiée.
- Nombre de nouveaux : le nombre de nouveaux navires dans la soumission.
- Nombre de correspondances : le nombre de navires automatiquement mis en correspondance dans la soumission.

#### **État des soumissions**

Les soumissions peuvent être dans l'un des statuts suivants :

- **Brouillon :** cette soumission a été créée et sauvegardée, pour être complétée ultérieurement.
- **En attente d'approbation :** cette soumission a été complétée et envoyée pour approbation par un responsable de la CPC (pour les CPC disposant d'un processus d'approbation interne).
- **Soumise :** cette soumission a été soumise à l'examen du Secrétariat de la CTOI.
- **Publiée :** cette soumission a été publiée par le Secrétariat de la CTOI et les informations sur le navire qu'elle contient sont maintenant visibles dans les résultats de recherche de l'e-RAV (note : les informations sur les autorisations de transbordement du ROP ne sont visibles que pour les utilisateurs connectés).

**ÉTAPE 3: Commencez une nouvelle soumission :** cliquez sur le bouton "Nouvelle soumission+" en haut à droite, et la page Nouvelle soumission s'affichera.

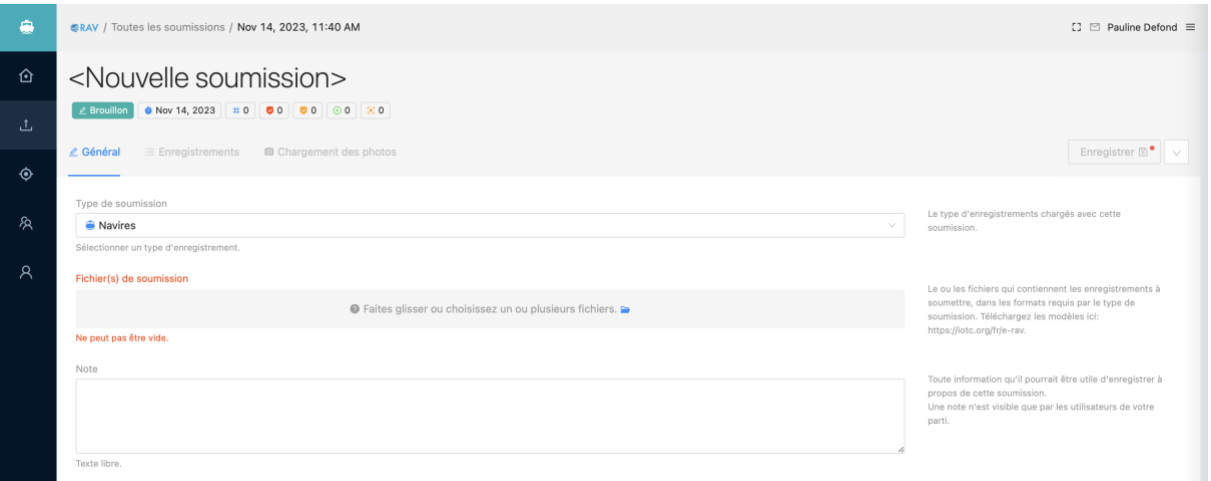

**ÉTAPE 4: Pour les utilisateurs de l'UE uniquement : Sélectionnez l'État du pavillon** de l'UE pour lequel vous effectuez la soumission :

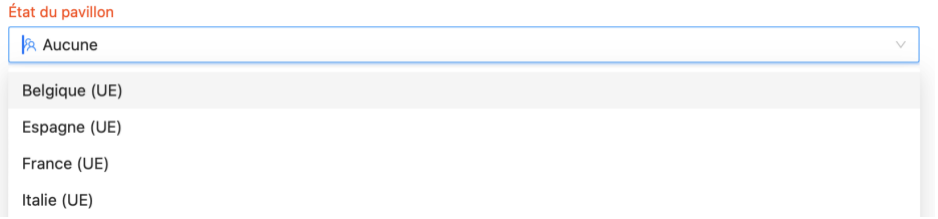

*Notez que vous ne pouvez soumettre que des fichiers contenant des navires pour un seul État du pavillon. Si vous devez soumettre des mises à jour de navires pour deux États du pavillon ou plus, vous devrez le faire dans des fichiers de données séparés.*

**ÉTAPE 5: Sélectionnez le type de soumission :** Cliquez sur le menu Type de soumission et choisissez la soumission que vous souhaitez effectuer (voir détails [ci-dessus\)](#page-3-0), c'est-à-dire le modèle que vous avez rempli :

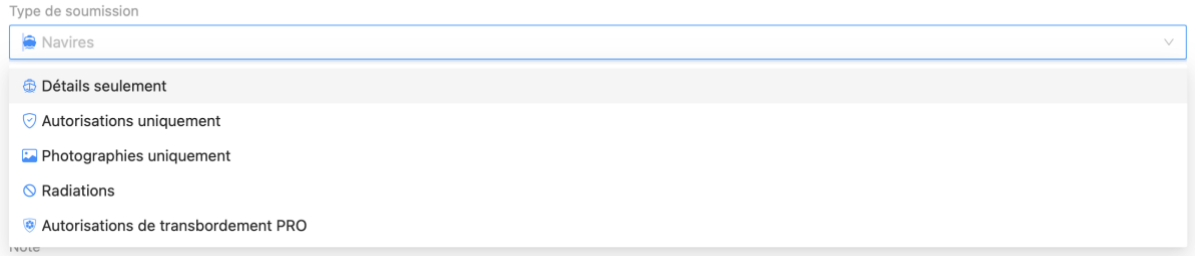

**ÉTAPE 6: Envoyez votre fichier de données :** glissez-déposez votre modèle dans la zone "Fichier(s) de soumission" ou cliquez dessus pour ouvrir le sélecteur de fichiers.

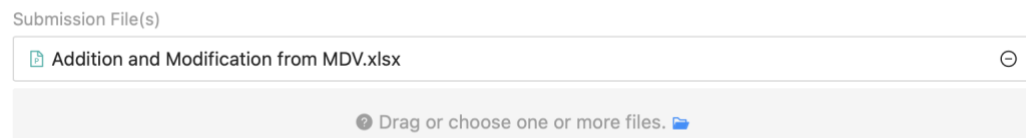

**ÉTAPE 7: Téléchargez les photographies du navire :** si vous téléchargez une soumission complète de navires ou une soumission de photographies uniquement, téléchargez les fichiers d'images appropriés dans l'onglet "**Chargement de photos**" (voir la section détaillée ci-dessous).

**ÉTAPE 8: Vérifier votre soumission :** consultez le contenu de votre soumission, y compris les résultats de la validation ; résoudre toute soumission bloquante (voir **[Vérifier](#page-21-0) votre** ).

**ÉTAPE 9: Envoyer votre soumission pour approbation interne :** si votre CPC dispose d'un tel processus interne, cliquer sur le bouton "Demander approbation" mettra la soumission à la disposition de votre responsable (avec une notification par courrier électronique), pour examen et soumission.

**ÉTAPE 10: Soumettre :** ceci enverra la soumission pour examen (puis publication) par le Secrétariat de la CTOI (avec une notification par email).

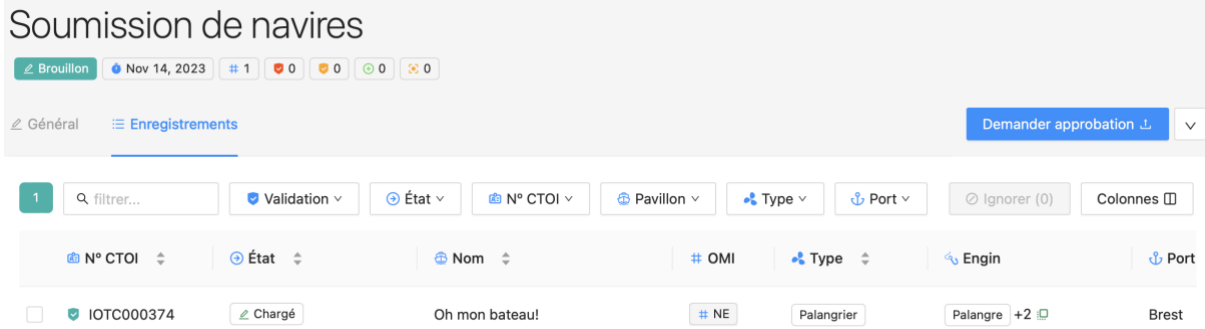

**ÉTAPE 11: Publication :** lorsque le Secrétariat de la CTOI aura publié votre soumission, vous en serez informé par courriel et les enregistrements seront visibles dans les résultats de recherche pour les utilisateurs connectés et les utilisateurs publics.

Remarque : si vous souhaitez télécharger le fichier Excel utilisé pour créer une soumission, vous pouvez le faire en cliquant simplement sur son nom dans l'onglet Général.

**Enregistrement des numéros CTOI pour les nouveaux navires ou les navires en correspondance** Lorsque vous ajoutez de nouveaux navires au RAV, ils n'ont pas de numéro CTOI, qui est attribué de deux manières : • en le faisant correspondre à un navire existant : il se peut que vous ayez oublié d'inclure le

- numéro CTOI pour un enregistrement, ou que ce navire existe déjà (il est peut-être en cours de changement de pavillon), et dans ce cas, une fois que vous aurez résolu la correspondance, le numéro CTOI sera reporté du navire correspondant ;
- par le Secrétariat de la CTOI lorsqu'ils publient un nouveau record. Jusqu'à ce que la soumission soit publiée, les nouveaux navires sont marqués d'un badge spécifique : Nouveau navire

Pour connaître les numéros CTOI attribués à vos nouveaux navires, procédez comme suit :

- Attendez la notification par courrier électronique indiquant que votre soumission a été publiée.
- Ouvrez la soumission concernée (à partir du lien dans l'e-mail ou de la liste de toutes les soumissions de l'e-RAV).
- Chaque **nouveau** navire dans la soumission sera affiché avec son nouveau numéro CTOI : **D** IOTC000374
- Chaque navire **correspondant** dans la soumission sera affiché avec son numéro CTOI Correspondant :
- Vous pouvez filtrer les enregistrements d'une soumission pour n'afficher que les nouveaux numéros IOTC ou les numéros IOTC correspondants en utilisant le filtre "Numéro IOTC" :

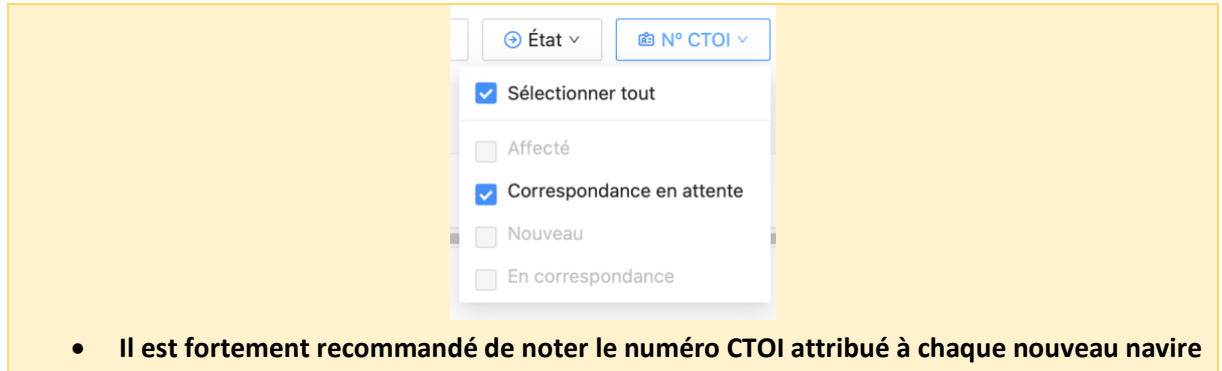

**ou à chaque navire en correspondance et de le mettre à jour dans votre propre base de données sur les navires, de sorte que vos prochaines soumissions le contiennent.**

# <span id="page-8-0"></span>Déclaration des autorisations de transbordement du PRO

Conformément à la *résolution 22/02 relative à l'établissement d'un programme de transbordement par les grands navires de pêche*, la CTOI tient un registre des navires transporteurs (CV). Ce registre comporte deux volets :

- **Les navires transporteurs peuvent être soumis au RAV par leur propre État de pavillon (s'il s'agit d'une CPC)**, tout comme n'importe quel autre navire de pêche (FV). Pour ce faire, il suffit d'utiliser le code "CV" dans la colonne "Type de registre" du modèle de chargement de navires. Notez que si l'État du pavillon du CV n'est pas une CPC de la CTOI, il devra alors contacter le Secrétariat de la CTOI pour compléter le processus d'inscription.
- **Les États du pavillon doivent déclarer les CV avec lesquels ils autorisent leurs navires de pêche à effectuer des transbordements :** ils doivent notamment indiquer le numéro CTOI du CV concerné, le type de transbordement autorisé (en mer ou au port), ainsi que les dates de début et de fin de l'autorisation de transbordement dans le cadre du PRO.

Ce processus ne peut être réalisé qu'en utilisant un modèle de téléchargement en batch, comme suit :

- **ÉTAPE 1: Téléchargez le modèle approprié** sur le site web de la CTOI [\(](https://iotc.org/e-rav)[https://iotc.org/fr/e-rav\)](https://iotc.org/fr/e-rav) et remplissez-le (voir le modèle pour les instructions sur la manière de le remplir).
- **ÉTAPE 2: Ouvrez la page Soumissions :** cliquez sur le bouton Soumissions dans la barre latérale gauche, et la page Soumissions s'affichera.
- **ÉTAPE 3: Commencez une nouvelle soumission :** cliquez sur le bouton "Nouvelle soumission+" en haut à droite, et la page Nouvelle soumission s'affichera.
- **ÉTAPE 4: Pour les utilisateurs de l'UE uniquement : Sélectionnez l'État du pavillon** de l'UE pour lequel vous effectuez la soumission.
- **ÉTAPE 5: Sélectionnez le type de soumission "Autorisations de transbordement PRO" :** Cliquez sur le menu Type de soumission et choisissez la soumission que vous souhaitez effectuer (voir plus haut), c'est-à-dire le modèle que vous avez rempli :

<Nouvelle soumission>

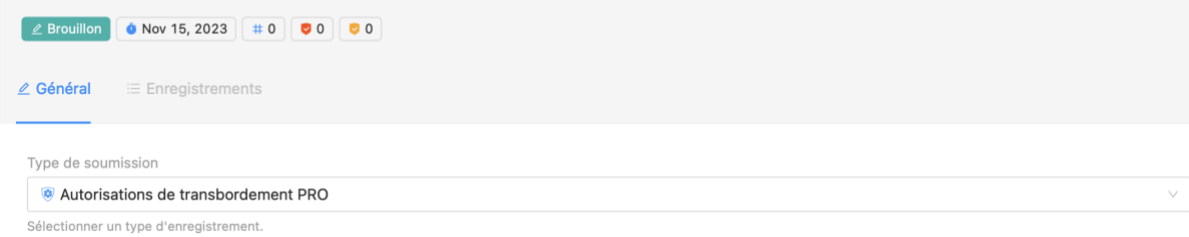

**ÉTAPE 6: Chargez votre fichier de données :** glissez-déposez votre modèle dans la zone "Fichier(s) de soumission" ou cliquez dessus pour ouvrir le sélecteur de fichiers.

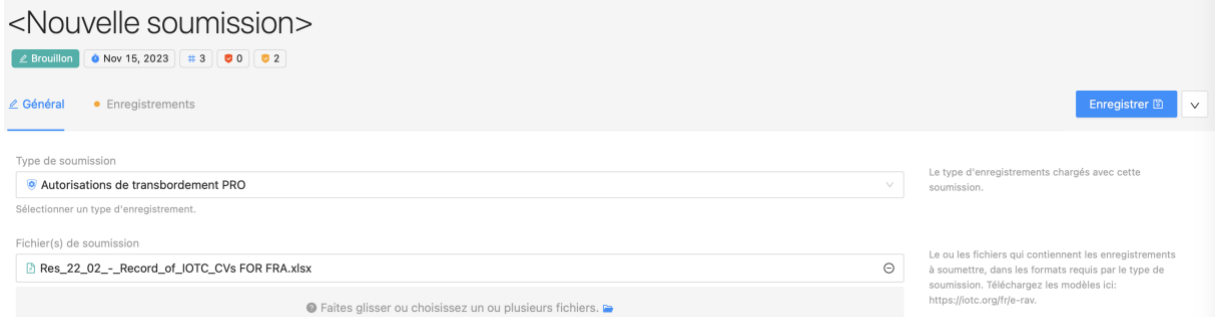

**ÉTAPE 7: Vérifier votre soumission :** consulter le contenu de votre soumission, y compris les résultats de la validation ; résoudre toute soumission bloquante (voir **[Vérifier](#page-21-0) votre** ).

**ÉTAPE 8: Envoyer votre soumission pour approbation interne :** si votre CPC dispose d'un tel processus interne, cliquer sur le bouton "Demander approbation" mettra la soumission à la disposition de votre responsable (avec une notification par courrier électronique), pour examen et soumission.

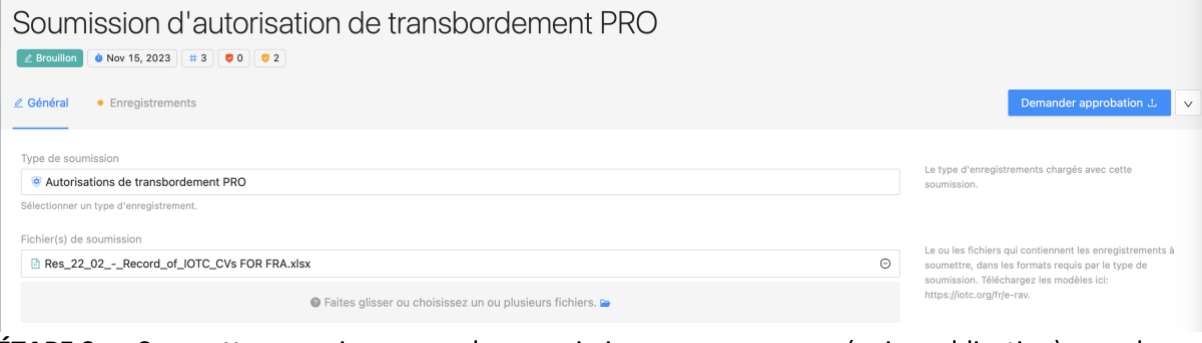

**ÉTAPE 9: Soumettre :** ceci enverra la soumission pour examen (puis publication) par le Secrétariat de la CTOI (avec une notification par email).

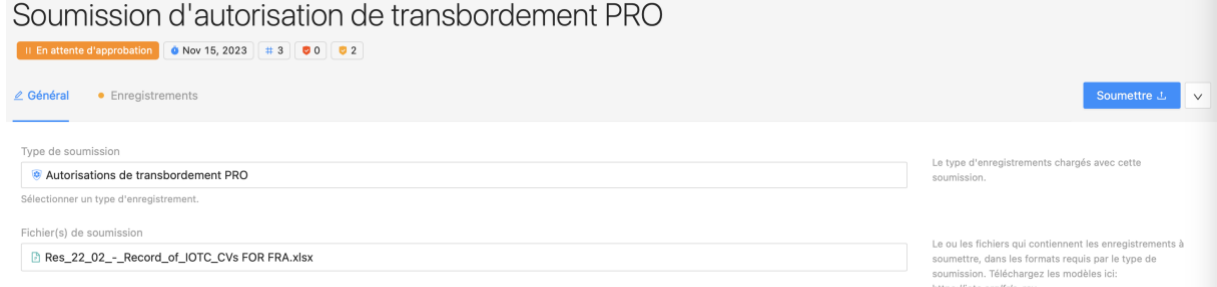

**ÉTAPE 10: Publication :** lorsque le Secrétariat de la CTOI aura publié votre soumission, vous serez notifié par email et les enregistrements des Autorisations de transbordement du PRO seront visibles dans les résultats de recherche pour les utilisateurs connectés uniquement.

Remarque : si vous souhaitez **révoquer** l'autorisation de transbordement PRO d'un ou de plusieurs navires transporteurs, téléchargez un modèle contenant les détails exacts des autorisations que vous souhaitez révoquer et indiquez "Oui" dans la colonne "Révoquer" :

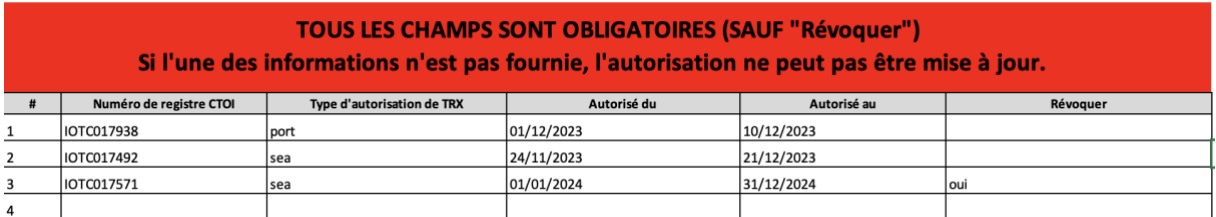

# <span id="page-10-0"></span>Chargement de photos

Lorsque vous mettez à jour ou créez des navires en masse, les modèles "Navires complets" et "Photographies uniquement" comprennent trois colonnes pour les trois photographies obligatoires du navire : Proue, Tribord et Bâbord.

Bien entendu, vous ne pouvez pas inclure ces photographies dans le modèle Excel. Vous devez donc indiquer dans ces colonnes le nom de fichier de chaque photographie.

Vous devez ensuite télécharger les fichiers correspondants. Cette opération s'effectue dans l'onglet "Téléchargement de photos", selon la procédure suivante.

### **ÉTAPE 1: Ouvrez l'onglet "Chargement des photos" :** cliquez sur le nom de l'onglet et l'onglet Chargement des photos s'affichera.

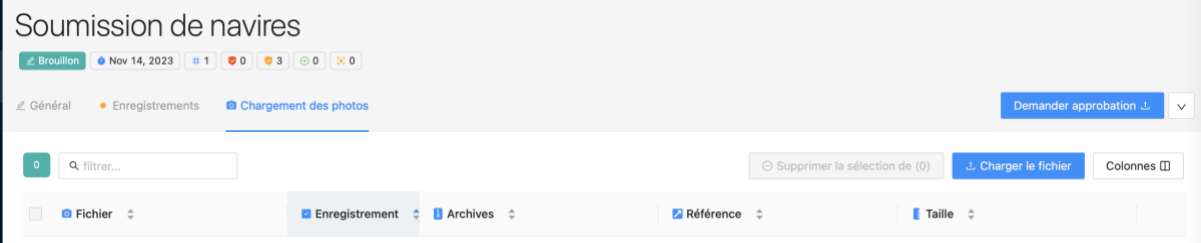

**ÉTAPE 2: Chargez les photographies de votre navire :** faites glisser et déposez les fichiers images référencés dans le modèle Excel dans la fenêtre ou cliquez sur le bouton "Charger le fichier" pour ouvrir le sélecteur de fichiers et sélectionner les images. Notez que vous pouvez ajouter plusieurs images et même des archives ZIP contenant vos images. Veillez simplement à inclure les informations relatives au chemin d'accès aux sous-dossiers dans le modèle Excel dans le cas des archives ZIP :

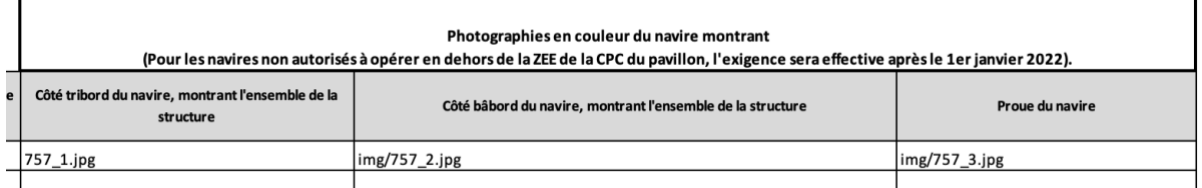

Les images que vous chargez et qui correspondent à des références existantes dans le fichier Excel seront clairement identifiées dans la colonne "**Enregistrement**", tandis que les fichiers d'images qui ne correspondent pas seront ignorés lors de la soumission.

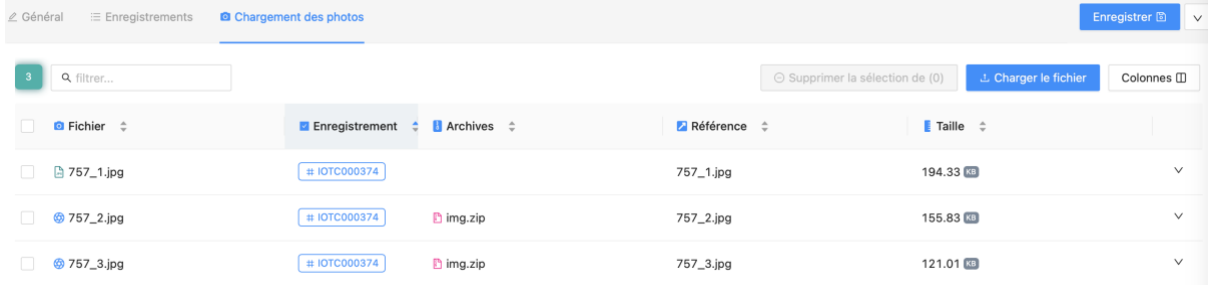

Notez que si vous revenez à l'onglet "Enregistrements" et ouvrez l'un des enregistrements pour lesquels vous avez ajouté des images, celles-ci seront visibles dans le tiroir "Détails" :

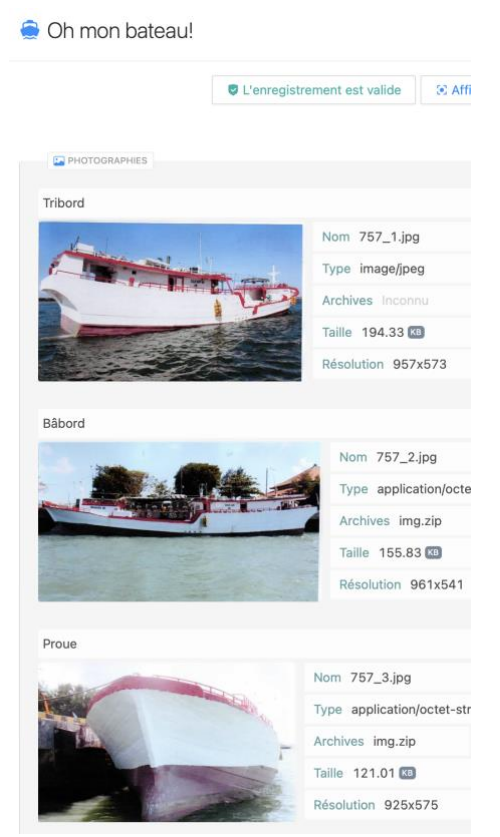

**ÉTAPE 3: Sauvegardez votre soumission :** cette opération garantit que les images chargées sont conservées et efface l'onglet "Chargement des photos". Vous pouvez répéter ce processus autant de fois que nécessaire pour compléter une soumission.

### **Fournir des photographies du navire**

Notez que lorsque vous utilisez le chargement en masse pour créer ou mettre à jour des navires, il y a des cas où vous **devez** fournir des photographies :

- **lorsque le navire est nouveau dans le RAV ;**
- **lorsque le navire existe déjà dans le RAV mais ne possède pas les trois photographies obligatoires ;**
- **lorsque certaines des caractéristiques "externes" du navire ont changé, ce qui se reflète sur le navire physique : nouveau pavillon, nom, IRCS, port d'immatriculation, etc.**

Vous **pouvez** également télécharger de nouvelles photos parce que vous en avez de nouvelles de meilleure qualité.

Il arrive également que vous souhaitiez mettre à jour les informations relatives à un navire, mais que l'aspect physique extérieur du navire n'ait pas changé et que **vous ne disposiez pas de nouvelles photographies : dans ce cas, il est recommandé de ne pas télécharger à nouveau les mêmes photographies** et d'ignorer simplement l'avertissement relatif aux photographies manquantes.

# <span id="page-11-0"></span>Ajouter un nouveau navire de manière interactive

Si vous ne souhaitez pas utiliser le modèle Excel pour ajouter de nouveaux navires au RAV, vous pouvez utiliser le processus de création interactif de l'e-RAV :

**ÉTAPE 1: Ouvrez la barre latérale et cliquez sur "Nouveau navire+" :** vous pouvez le faire à partir des pages "Toutes les soumissions" ou "Tous les navires/recherche" :

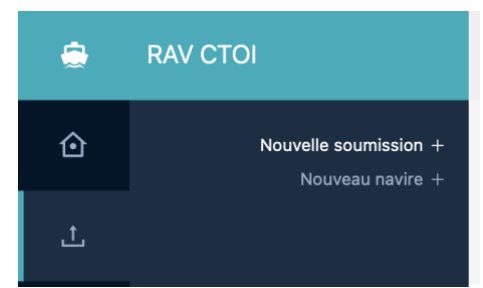

- **ÉTAPE 2: Remplissez les informations requises concernant le nouveau navire :** une page "vide" vous est présentée, avec les trois sections habituelles. Les sections avec un cadre rouge doivent obligatoirement être remplies, sinon la soumission sera bloquée, les sections avec un cadre jaune sont obligatoires mais ne sont pas bloquantes (Voir **[Remplir les informations sur le](#page-13-0)  [nouveau navire](#page-13-0)** ci-dessous).
- **ÉTAPE 3: Vérifiez les informations relatives au navire :** tous les problèmes sont signalés au cours du processus interactif, veuillez donc les examiner avant de créer votre soumission (voir la section détaillée ci-dessous).
- **ÉTAPE 4: Créez votre soumission :** une fois que toutes les informations ont été fournies de manière satisfaisante, cliquez sur le bouton "Créer soumission". Cela créera une nouvelle soumission contenant toutes les informations sur le nouveau navire (et chargera les fichiers images), et la placera dans la file d'attente des soumissions (en suivant le même processus que pour les soumissions en batch).

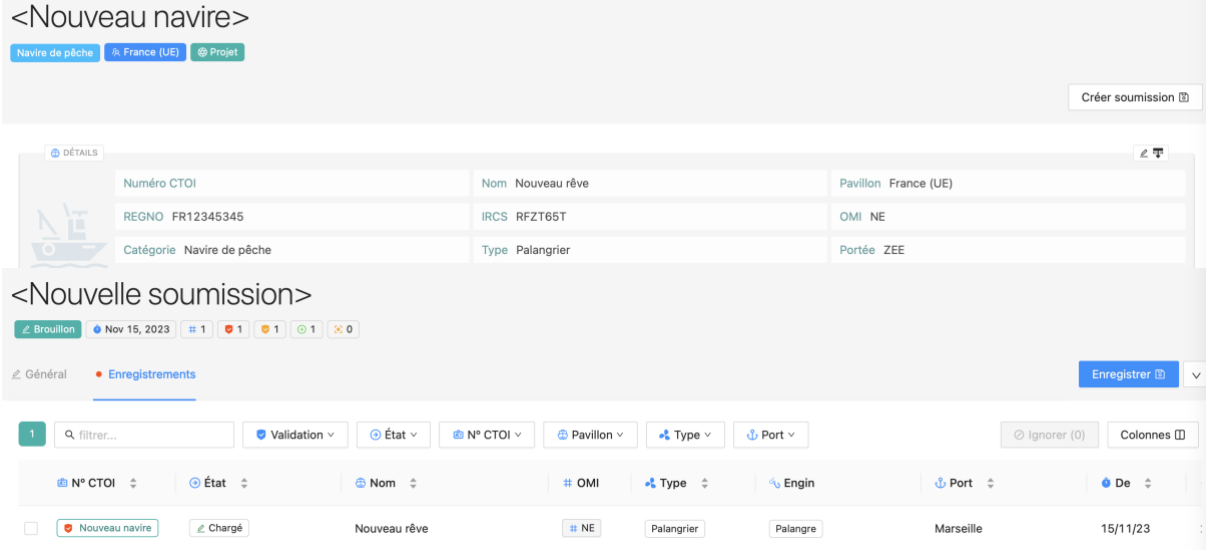

- **ÉTAPE 5: Vérifiez votre soumission :** votre soumission devrait avoir été vérifiée lors de la saisie interactive du navire, mais à cette étape, toute correspondance possible sera mise en évidence (voir **[Résolution des correspondances en attente](#page-31-0)** ci-dessous).
- **ÉTAPE 6: Envoyez votre soumission pour approbation interne :** si votre CPC dispose d'un tel processus interne, cliquer sur le bouton "Demander approbation" mettra la soumission à la disposition de votre responsable (avec une notification par courrier électronique), pour examen et soumission.
- **ÉTAPE 7: Vérifier et approuver :** si vous êtes un manager, vous pouvez vérifier la soumission, y compris les problèmes, etc., voir **[Vérifier](#page-21-0) votre** ), puis la soumettre.
- **ÉTAPE 8: Soumettre :** ceci enverra la soumission pour examen (puis publication) par le Secrétariat de la CTOI (avec une notification par email).
- **ÉTAPE 9: Publication :** lorsque le Secrétariat de la CTOI aura publié votre soumission, vous en serez informé par courriel et le nouveau navire sera visible dans les résultats de recherche pour les utilisateurs connectés et les utilisateurs publics.

# <span id="page-13-0"></span>Remplir les informations sur le nouveau navire

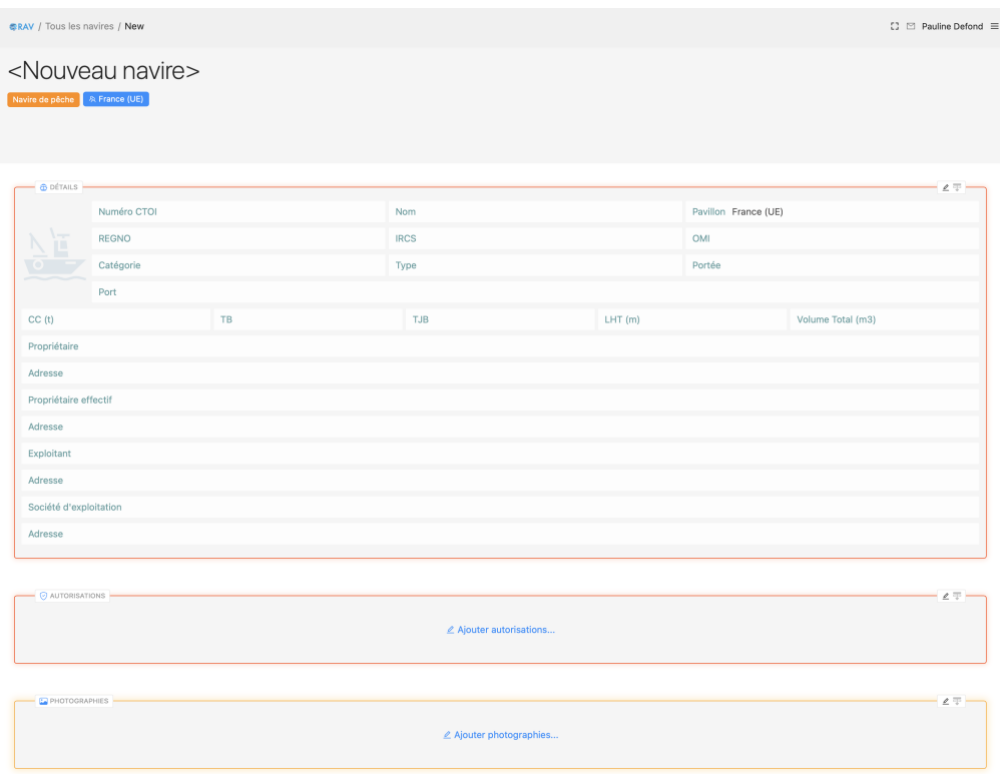

Pour remplir une section, double-cliquez dessus ou cliquez sur le bouton Modifier en haut à droite :

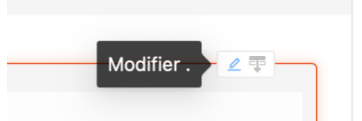

La section s'ouvre alors dans un tiroir où vous pouvez saisir les données pertinentes. *Pour fermer le tiroir, cliquez simplement en dehors de celui-ci.*

#### <span id="page-13-1"></span>Détails

Les champs obligatoires sont signalés par un cadre rouge.

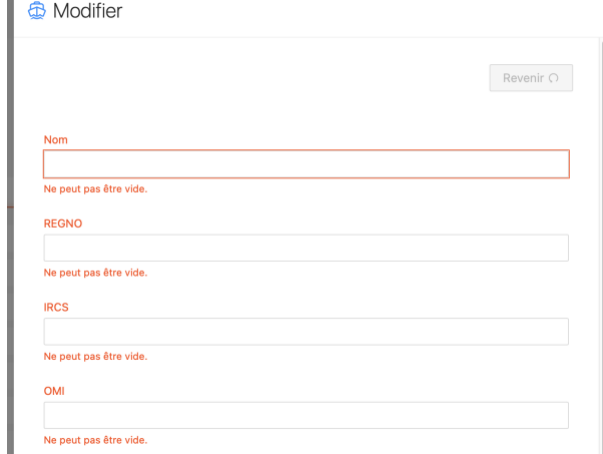

Pendant que vous remplissez toutes les informations, vos entrées sont instantanément validées et, le cas échéant, des messages d'erreur s'affichent.

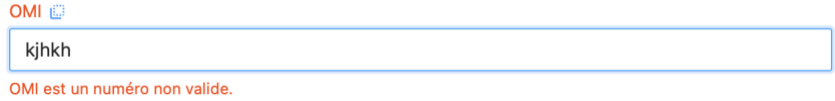

Certains champs vous permettent de saisir du texte libre ou des chiffres, d'autres vous proposent une liste d'options possibles, avec une sélection unique ou multiple.

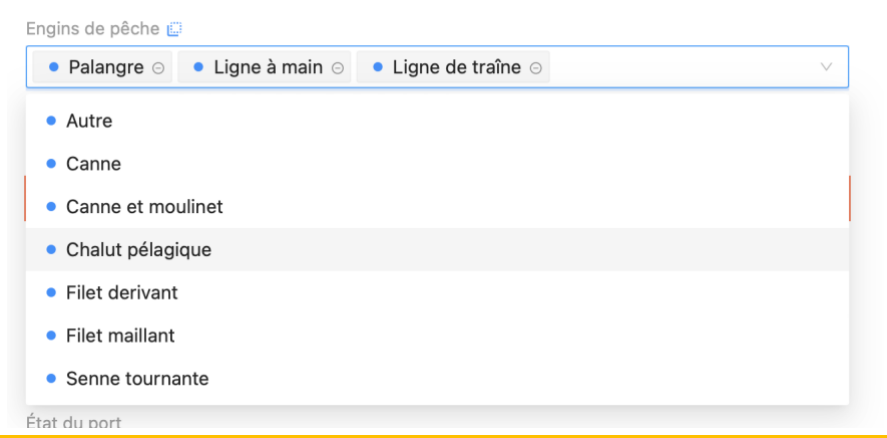

#### **Le cas particulier de l'Union européenne**

**L'UE étant la partie contractante qui communique à la CTOI les informations relatives aux navires battant pavillon des États membres de l'UE, elle est traitée légèrement différemment des autres CPC.**

**En effet, en tant qu'utilisateur de l'UE, vous pouvez créer et modifier des navires pour n'importe quel État du pavillon de l'UE. Ainsi, lorsque vous créez un nouveau navire de manière interactive, vous devez sélectionner son pavillon :**

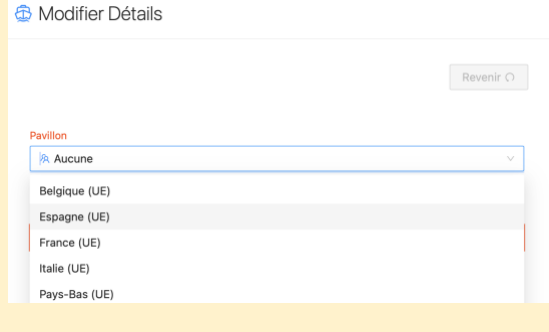

### <span id="page-14-0"></span>Autorisations

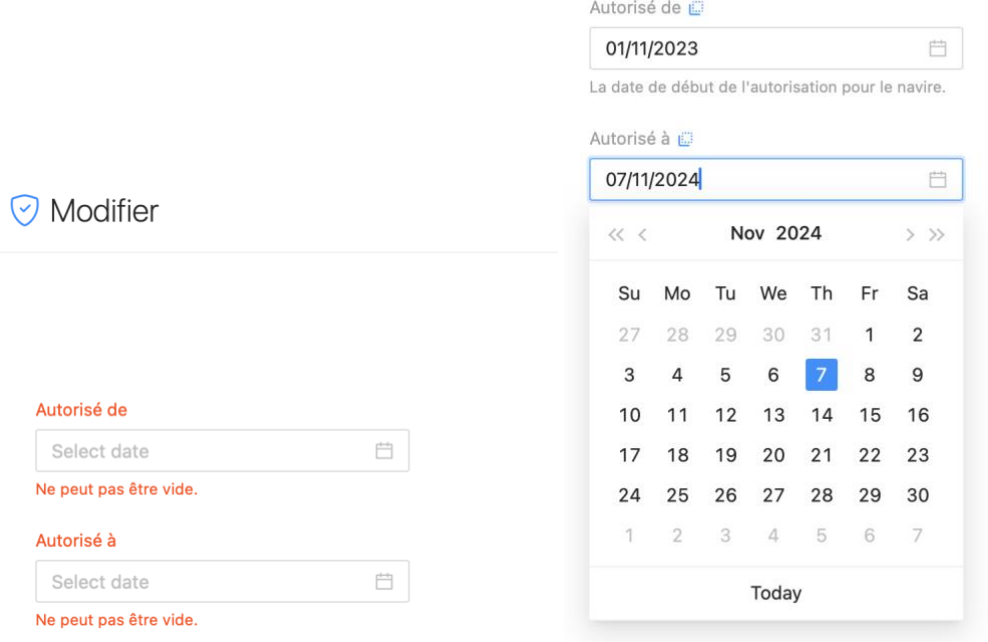

Cliquez sur les sélecteurs de date "Autorisé de" et "Autorisé à" pour sélectionner les dates de début et de fin de l'autorisation du navire.

### <span id="page-15-0"></span>Photographies

Pour toutes les photographies de proue, de tribord et de bâbord, faites glisser et déposez un fichier image dans la zone de téléchargement ou cliquez dessus pour ouvrir le navigateur de fichiers : **Modifier** 

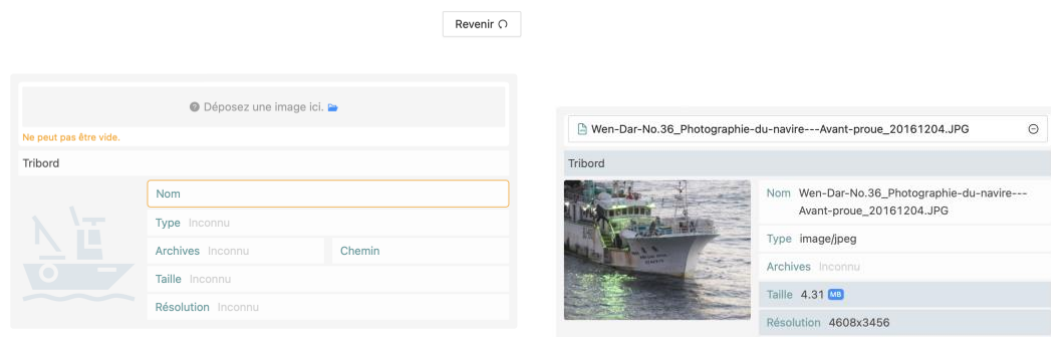

La photo sélectionnée est affichée sous forme de vignette.

*Notez que les images ne seront chargées que lorsque vous cliquerez sur le bouton "Créer soumission" pour le nouveau navire.*

# <span id="page-15-1"></span>Édition interactive d'un navire existant

Si vous devez mettre à jour les informations relatives à un navire figurant déjà dans le RAV, mais que vous ne souhaitez pas utiliser les modèles Excel, vous pouvez utiliser le processus de création interactif de l'e-RAV :

**ÉTAPE 1: Trouvez le navire que vous voulez éditer :** utilisez la recherche de navire sur la page « Tous les navires », trouvez le navire que vous voulez éditer et ouvrez-le. Si vous pouvez éditer le navire (c'est-à-dire que vous avez des droits d'édition et que le navire bat votre pavillon), chacune des trois sections présentera un bouton Modifier actif :

# SARASWATI

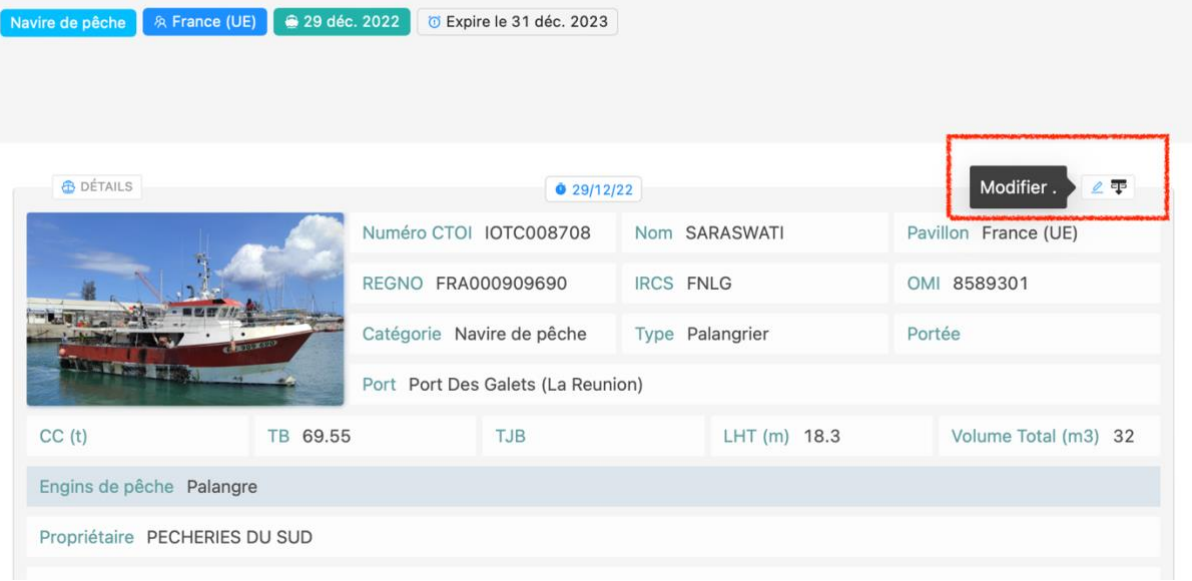

- **ÉTAPE 2: Modifiez les informations sur le navire sélectionné :** (Voir **[Modification des](#page-16-0)  [informations relatives à un](#page-16-0)** navire existant ci-dessous).
- **ÉTAPE 3: Vérifier les informations relatives au navire :** tous les problèmes sont signalés au cours du processus interactif, veuillez donc les examiner avant de créer votre demande. (voir **[Vérifier](#page-21-0) votre** ci-dessous).

**ÉTAPE 4: Créez votre soumission :** une fois que toutes les informations ont été fournies de manière satisfaisante, cliquez sur le bouton "Créer soumission". Cela créera une nouvelle soumission contenant toutes les informations sur le navire mis à jour (et chargera les fichiers images), et la placera dans la file d'attente des soumissions (en suivant le même processus que pour les soumissions groupées).

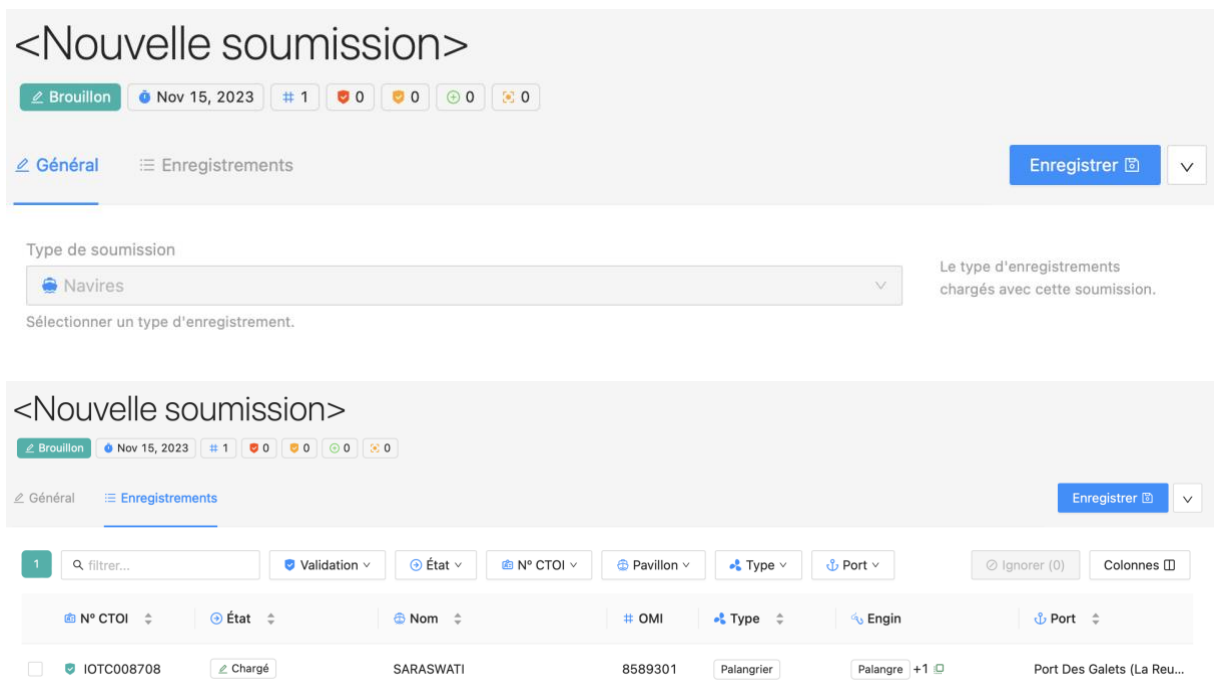

**ÉTAPE 5: Vérifiez votre** soumission : votre soumission devrait avoir été vérifiée lors de la saisie interactive du navire, mais à cette étape, vous pouvez encore réviser vos modifications.

- **ÉTAPE 6: Envoyez votre soumission pour approbation interne :** si votre CPC dispose d'un tel processus interne, cliquer sur le bouton "Demander approbation" mettra la soumission à la disposition de votre manager (avec une notification par courrier électronique), pour examen et soumission.
- **ÉTAPE 7: Révisez et approuvez :** si vous êtes un manager, vous pouvez réviser la soumission, y compris les problèmes, etc. **[Vérifier](#page-21-0) votre** ), puis la soumettre.
- **ÉTAPE 8: Soumettre :** ceci enverra la soumission pour examen (puis publication) par le Secrétariat de la CTOI (avec une notification par email).
- **ÉTAPE 9: Publication :** lorsque le Secrétariat de la CTOI aura publié votre soumission, vous en serez informé par courriel et les informations mises à jour sur le navire seront visibles dans les résultats de recherche pour les utilisateurs connectés et les utilisateurs publics.

## <span id="page-16-0"></span>Modification des informations relatives à un navire existant

Cliquez sur le bouton Modifier pour la section dont vous souhaitez mettre à jour les informations et elle s'ouvrira dans le tiroir Modifier où vous pourrez mettre à jour les données pertinentes. *Pour fermer le tiroir, cliquez simplement en dehors de celui-ci.*

L'édition interactive d'un navire existant suit le même processus que la Création interactive d'un nouveau navire, donc [reportez-vous à cette section](#page-11-0) pour plus de détails et pour les copies d'écran.

<span id="page-16-1"></span>Détails

Les champs obligatoires sont signalés par un cadre rouge. Vous remarquerez peut-être que certaines informations manquantes sont désormais obligatoires et que vous ne serez pas autorisé à soumettre des mises à jour pour ce navire tant que ces informations n'auront pas été fournies.

Pendant que vous remplissez toutes les informations, vos entrées sont instantanément validées et, le cas échéant, des messages d'erreur s'affichent.

Certains champs vous permettent de saisir du texte libre ou des chiffres, d'autres vous proposent une liste d'options possibles, avec une sélection unique ou multiple.

**Modification du numéro OMI** [Voir ci-dessus.](#page-4-0)

#### <span id="page-17-0"></span>Autorisations

Cliquez sur les sélecteurs de date "Autorisé de" et "Autorisé à" pour sélectionner les dates de début et de fin de l'autorisation du navire.

#### <span id="page-17-1"></span>Photographies

Pour toutes les photographies de proue, de tribord et de bâbord, faites glisser et déposez un fichier image dans la zone de téléchargement ou cliquez dessus pour ouvrir le navigateur de fichiers.

La photo sélectionnée est affichée sous forme de vignette.

Si vous souhaitez remplacer des photos existantes, il vous suffit de cliquer sur l'icône "-" à droite du nom du fichier actuel pour le supprimer, puis d'ajouter vos nouvelles photos.

*Notez que les images ne seront téléchargées que lorsque vous cliquerez sur le bouton "Créer une soumission" pour le nouveau navire.*

# <span id="page-17-2"></span>Radiation d'un navire

Plusieurs raisons peuvent expliquer la radiation d'un navire de la liste :

- Le navire n'est plus autorisé par votre État du pavillon à naviguer dans l'océan Indien ;
- Le navire ne bat plus votre pavillon ;
- Le navire a été physiquement détruit ;

Pour radier des navires de la liste, vous pouvez utiliser :

- le processus en batch, qui vous permet de radier plusieurs navires de la liste en même temps
- le processus interactif, qui vous permet de radier de la liste un seul navire à la fois

### <span id="page-17-3"></span>Radiation en batch

Si vous disposez d'une liste de navires que vous souhaitez radier, suivez la procédure ci-dessous.

- **ÉTAPE 1: Téléchargez le modèle approprié** sur le site web de la CTOI [\(](https://iotc.org/e-rav)[https://iotc.org/fr/e-rav\)](https://iotc.org/fr/e-rav) et remplissez-le (voir le modèle pour les instructions sur la manière de le remplir).
- **ÉTAPE 2: Ouvrez la page Soumissions :** cliquez sur le bouton Soumissions dans la barre latérale gauche, et la page Soumissions s'affichera.
- **ÉTAPE 3: Commencez une nouvelle soumission :** cliquez sur le bouton "Nouvelle soumission+" en haut à droite, et la page Nouvelle soumission s'affichera.
- **ÉTAPE 4: Pour les utilisateurs de l'UE uniquement : Sélectionnez l'État du pavillon** de l'UE pour lequel vous effectuez la soumission.
- **ÉTAPE 5: Sélectionnez le type de soumission "Radiations" :** Cliquez sur le menu Type de soumission et choisissez la soumission que vous souhaitez effectuer (voir plus haut), c'est-à-dire le modèle que vous avez rempli :

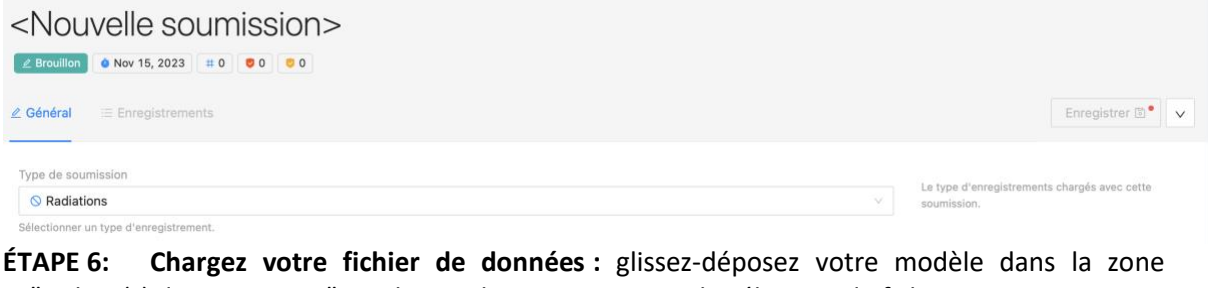

"Fichier(s) de soumission" ou cliquez dessus pour ouvrir le sélecteur de fichiers. <Nouvelle soumission>

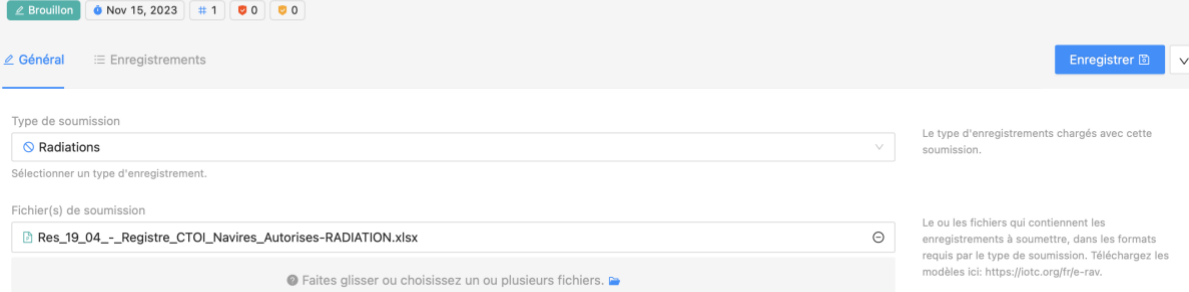

- **ÉTAPE 7: Sauvegardez et envoyez votre soumission pour approbation interne :** si votre CPC dispose d'un tel processus interne, cliquer sur le bouton "Demander approbation" mettra la soumission à la disposition de votre gestionnaire (avec une notification par courriel), pour examen et soumission.
- **ÉTAPE 8: Soumettre :** ceci enverra la soumission pour examen (puis publication) par le Secrétariat de la CTOI (avec une notification par email).
- **ÉTAPE 9: Publication :** lorsque le Secrétariat de la CTOI aura publié votre soumission, vous en serez informé par courrier électronique et les navires mis à jour seront marqués comme retirés de la liste dans les résultats de recherche pour les utilisateurs connectés et les utilisateurs publics.

### <span id="page-18-0"></span>Radiation interactive

- **ÉTAPE 1: Trouvez le navire que vous voulez radier de la liste :** utilisez la recherche de navires sur la page Tous les navires, trouvez le navire que vous voulez retirer de la liste et ouvrez-le. Si vous pouvez modifier le navire (c'est-à-dire que vous avez des droits d'édition et que le navire bat votre pavillon), vous pouvez le radier de la liste.
	- ۵ **RAV CTOI SRAV** / ⇧ Publier les changements 凸 Radier ۰ Plus ancien
- **ÉTAPE 2: Ouvrez la barre latérale et cliquez sur le bouton "Radier" :**

**ÉTAPE 3: Saisissez les détails de la radiation :** Vous devez sélectionner une date de radiation (par défaut, la date du jour) et un motif de radiation ; vous pouvez saisir une note facultative si vous souhaitez ajouter des détails sur la radiation. Notez que la sélection de "Détruit" comme motif de radiation est définitive et que le navire ne pourra jamais être réinscrit sur le RAV.

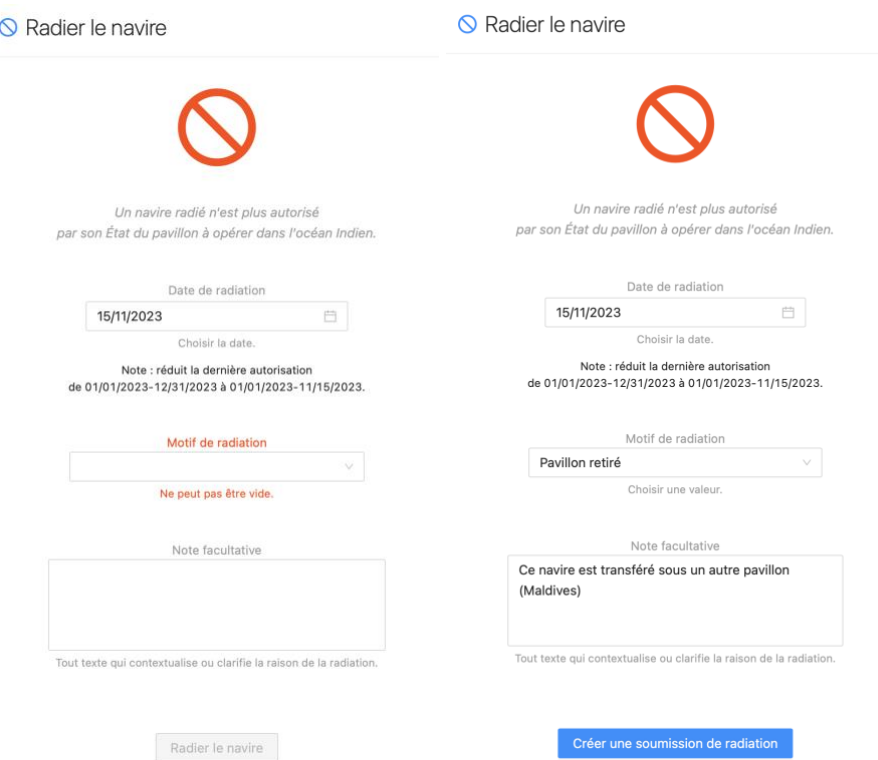

**ÉTAPE 4: Créez votre soumission de radiation :** une fois que toutes les informations ont été fournies de manière satisfaisante, cliquez sur le bouton "Créer une soumission de radiation". Cela créera une nouvelle soumission de radiation contenant toutes les informations sur le navire à radier et la placera dans la file d'attente des soumissions (en suivant le même processus que pour les soumissions en batch).

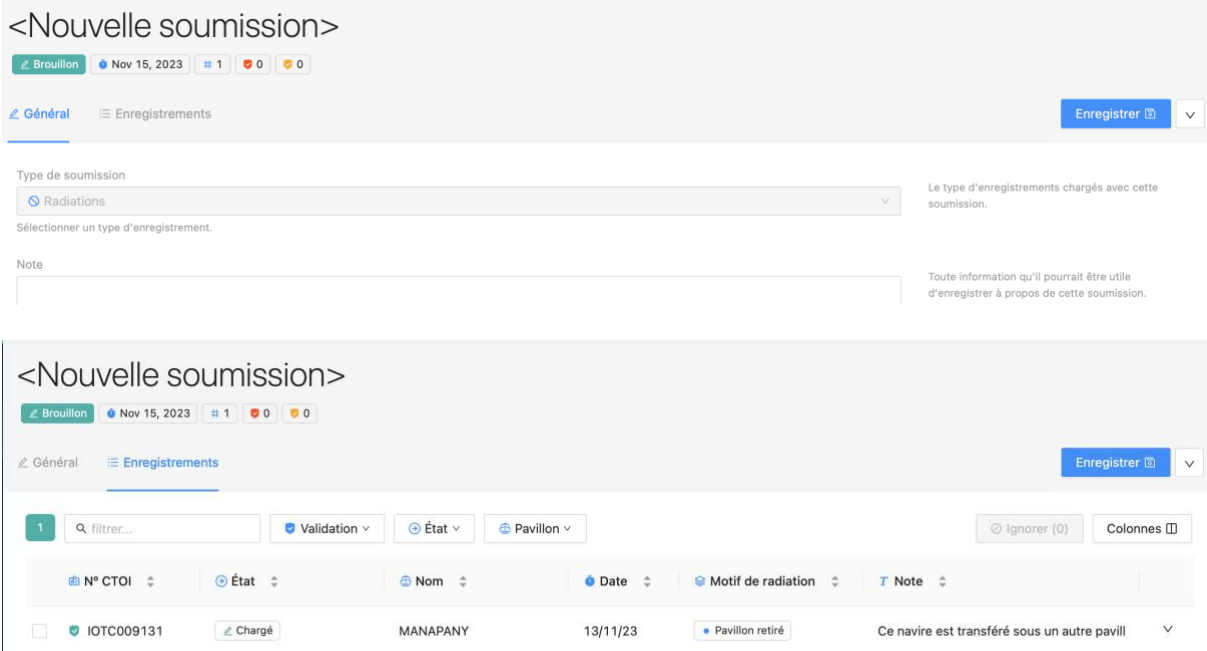

- **ÉTAPE 5: Sauvegardez et envoyez votre soumission pour approbation interne :** si votre CPC dispose d'un tel processus interne, cliquer sur le bouton "Demander approbation" mettra la soumission à la disposition de votre manager (avec une notification par courriel), pour examen et soumission.
- **ÉTAPE 6: Vérifiez et approuvez :** si vous êtes un manager, vous pouvez vérifier la soumission, y compris les problèmes, etc., voir **[Vérifier](#page-21-0) votre** ), puis la soumettre.
- **ÉTAPE 7: Soumettre :** ceci enverra la soumission pour examen (puis publication) par le Secrétariat de la CTOI (avec une notification par email).
- **ÉTAPE 8: Publication :** lorsque le Secrétariat de la CTOI aura publié votre soumission, vous en serez informé par courriel et les navires mis à jour seront marqués comme retirés de la liste dans les résultats de recherche pour les utilisateurs connectés et les utilisateurs publics.

### **Radiation automatique**

**Les navires dont l'autorisation a expiré depuis plus de deux ans, ainsi que ceux qui ont été créés historiquement il y a plus de deux ans sans date de fin d'autorisation, seront automatiquement radiés de la liste par le système.**

Dans ce cas, vous recevrez un courrier électronique contenant la liste des navires retirés de la liste.

# <span id="page-20-0"></span>Réinscription d'un navire sur la liste

Si un navire a été radié de la liste pour une raison autre que "Détruit", il peut être réinscrit sur la liste :

- Si le navire a été radié parce qu'il n'était plus autorisé, il ne peut être revendiqué que par son État du pavillon ;
- Si le navire a été retiré de la liste parce qu'il a été « dépavillonné », il peut être revendiqué par n'importe quel autre État du pavillon.

Il y a deux façons de revendiquer un navire :

- Revendication en batch sur les listes
- Revendication interactive

### <span id="page-20-1"></span>Réinscription en bloc sur les listes

Pour réinscrire en bloc un ou plusieurs navires, il suffit de les inclure dans un modèle de navire complet ou dans un modèle d'autorisation uniquement et, lors du téléchargement, il seront revendiqués pour votre État du pavillon. Notez qu'il n'y a rien de spécifique à inclure dans les modèles pour réinscrire le navire.

Si le navire a été dépavillonné par son ancien État du pavillon et qu'il bat maintenant votre pavillon, il sera revendiqué et cela sera indiqué visuellement dans la soumission par une icône "Revendiqué" à droite de son numéro CTOI : · IOTC016813 I . Passez la souris sur l'icône "Revendiqué" pour voir de quel pavillon précédent il a été revendiqué.

### <span id="page-20-2"></span>Réinscription manuelle sur la liste

Pour réinscrire manuellement un navire, trouvez-le à l'aide de la recherche de navires (n'oubliez pas d'activer l'option "Afficher les navires radiés"), ouvrez-le et :

- pour un navire qui n'est plus autorisé, modifiez les informations relatives à la nouvelle autorisation, puis cliquez sur le bouton "Créer soumission" comme pour une mise à jour normale du navire. Une fois la soumission publiée, le navire sera réinscrit sur la liste ;
- pour un navire qui a été dépavillonné, ouvrez la barre latérale et cliquez sur le bouton "Revendiquer" ; cela attribuera votre pavillon au navire et le fera passer en mode édition, où vous pourrez saisir toute information mise à jour avant de cliquer sur le bouton " Créer soumission " de la création.

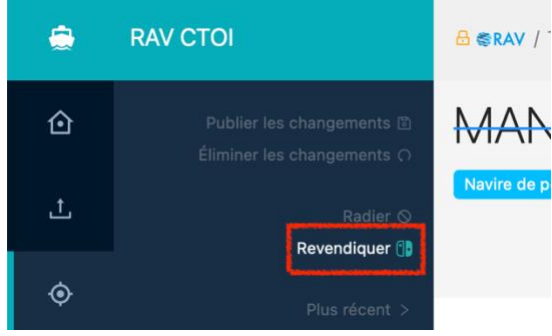

# <span id="page-21-0"></span>Vérifier votre soumission

Une fois que votre fichier de données (ou votre soumission interactive) a été chargé, le système effectue un certain nombre de validations sur son format et son contenu.

Veuillez noter que l'e-RAV ne vous permettra pas de corriger les problèmes liés à votre soumission dans l'application : il vous permet seulement d'ignorer les enregistrements problématiques afin de ne pas bloquer votre soumission, mais les corrections réelles devront être effectuées dans votre propre base de données ou dans le fichier Excel, puis téléchargées à nouveau.

### <span id="page-21-1"></span>Questions relatives aux ressources

Les problèmes de ressources se situent au niveau du fichier lui-même et sont bloquants. Il peut s'agir, par exemple, d'une colonne manquante ou d'une cellule qui devrait contenir une date et qui contient du texte.

Ils sont signalés à deux endroits :

• **L'onglet Général :** le nom du fichier où se trouve le problème est surligné en orange et, si vous passez la souris dessus, la liste des problèmes s'affiche :

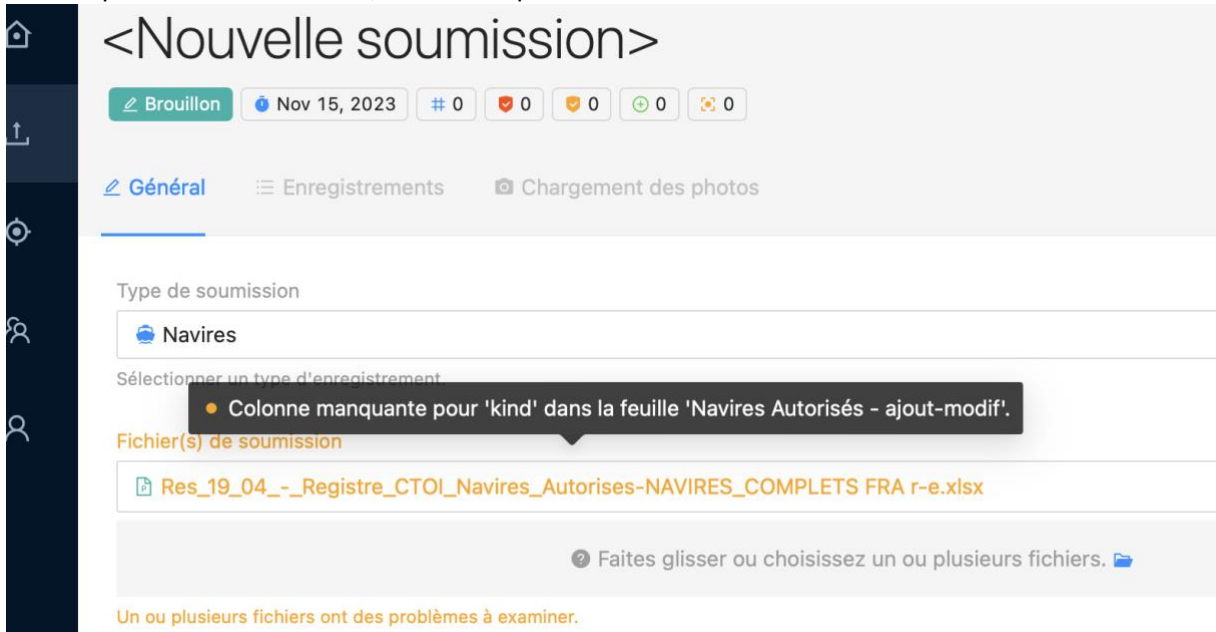

• **La barre latérale :** ouvrez la barre latérale en cliquant sur le bouton ">" (en bas) et cliquez sur le bouton "Problèmes de ressource" :

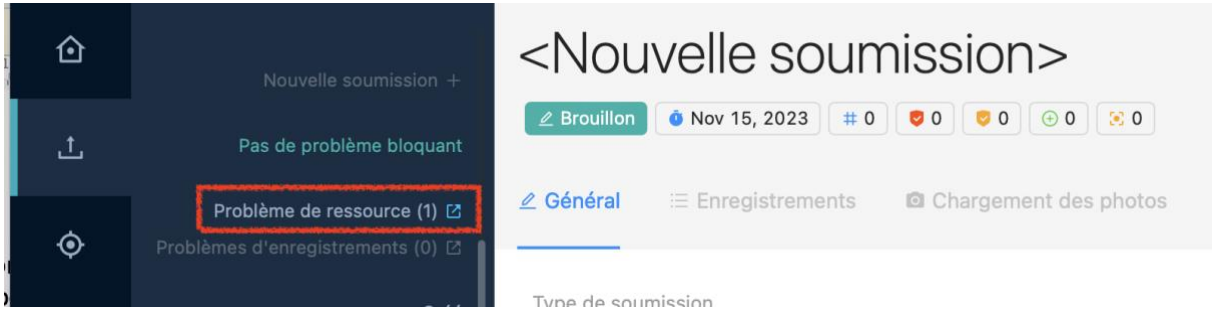

Le tiroir des problèmes de ressource s'ouvre et vous présente une liste de tous les problèmes de ressources, que vous pouvez filtrer ou télécharger sous forme de fichier Excel (par exemple, si vous souhaitez approfondir vos recherches).

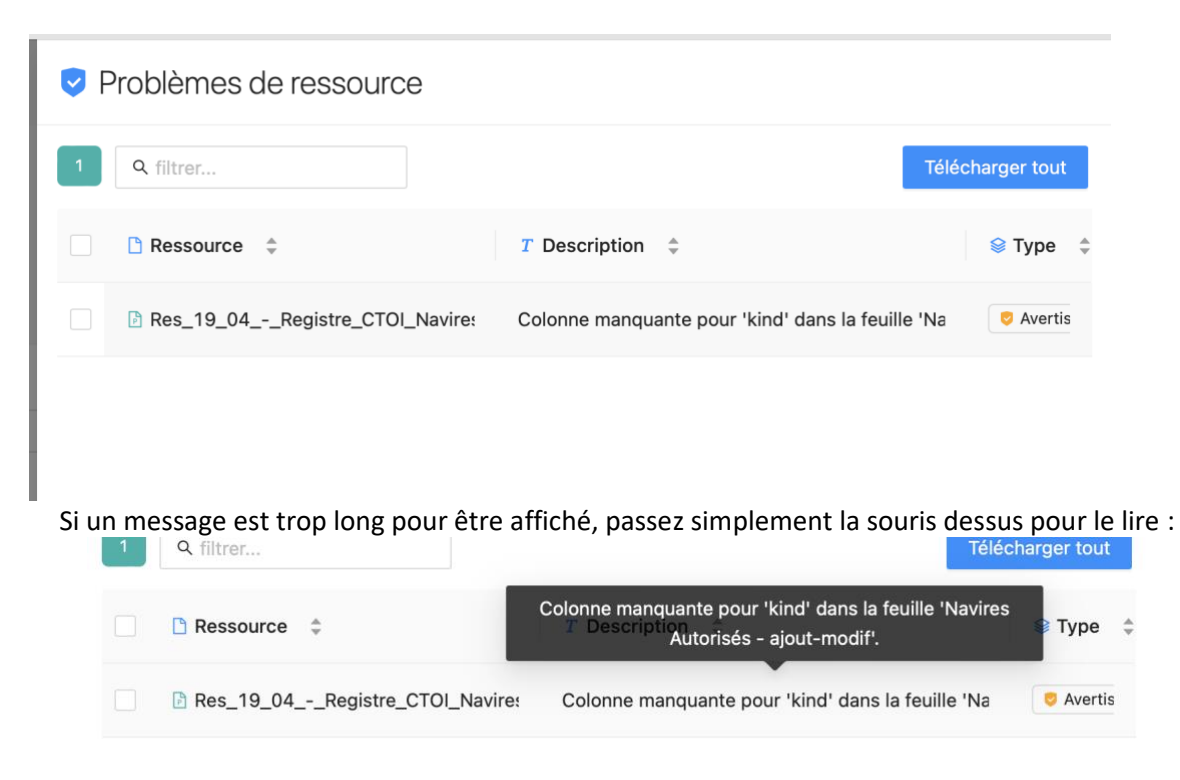

Notez que vous pouvez sauvegarder un projet de soumission avec des problèmes de ressources, mais vous ne pourrez pas le soumettre.

### <span id="page-22-0"></span>Problèmes relatifs aux enregistrements

Les problèmes liés aux enregistrements se situent au niveau de chaque enregistrement, comme des champs obligatoires manquants, des codes invalides, etc.

Les problèmes d'enregistrement sont divisés en deux catégories de gravité :

- **Erreurs :** il s'agit de problèmes bloquants qui ne vous permettront pas de soumettre les enregistrements correspondants. Cela rend l'enregistrement **invalide**. Les exemples incluent les données obligatoires manquantes, les codes incorrects, etc., ainsi que les correspondances potentielles avec des navires existants (voir ci-dessous).
- **Avertissements :** il s'agit de problèmes non bloquants qui vous permettent de soumettre les enregistrements correspondants. L'enregistrement devient alors **valide avec avertissements**. Exemples : photographies manquantes, date en dehors d'une plage raisonnable, etc.

Le nombre de problèmes d'enregistrement est présenté dans une série de pilules sous le nom du navire :

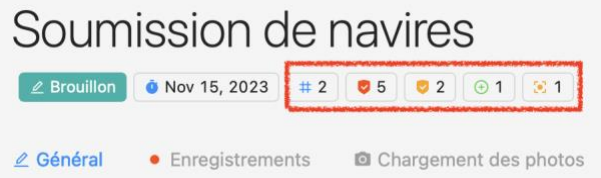

Dans cet exemple, il y a 5 erreurs bloquantes et 2 avertissements non bloquants, ainsi qu'une correspondance en attente (et un nouveau navire).

Vous pouvez consulter les différents problèmes de deux manières :

• **La barre latérale :** ouvrez la barre latérale et cliquez sur le bouton "Problèmes d'enregistrements", ce qui ouvrira le tiroir "All Record Issues" :

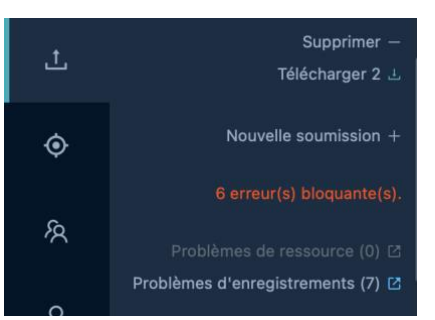

### **Tous les problèmes d'enregistrements**

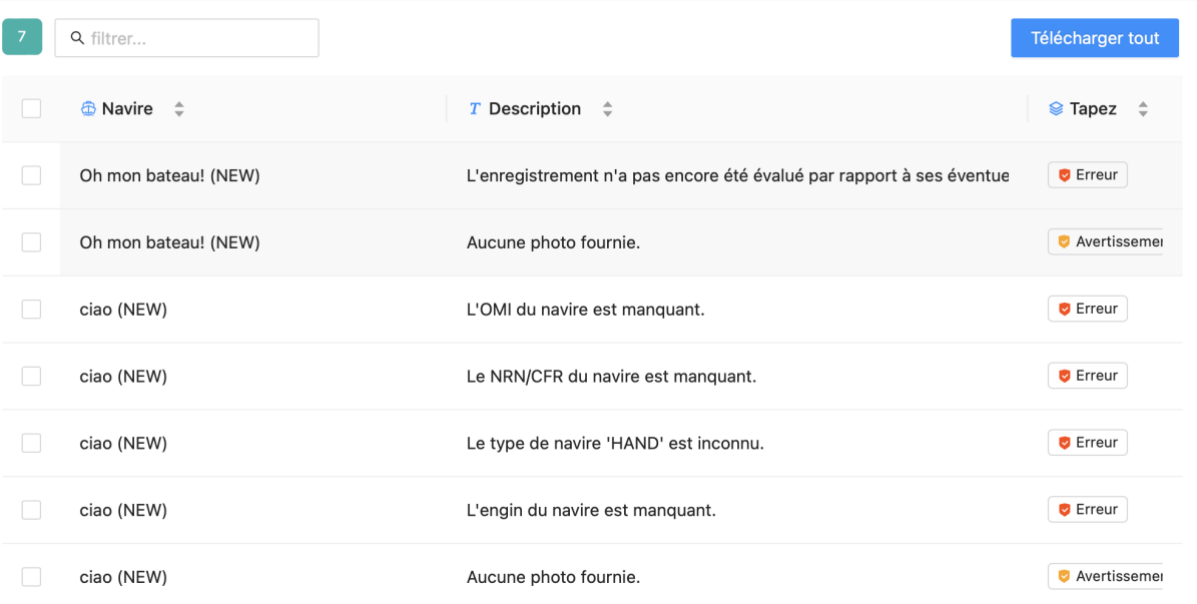

Ce tiroir vous présente une liste de tous les problèmes enregistrés, que vous pouvez filtrer ou télécharger sous la forme d'un fichier Excel (par exemple, si vous souhaitez approfondir vos recherches). Vous pouvez télécharger toutes les questions ou seulement celles que vous avez sélectionnées en cochant leur case à gauche.

• **L'onglet Enregistrements :** voir ci-dessous.

### <span id="page-23-0"></span>Examen des enregistrements individuels

Si vous ouvrez l'onglet **Enregistrements**, l'application vous présentera une liste de tous les enregistrements qu'elle a identifiés dans votre fichier de soumission, sous la forme d'un tableau avec une ligne par enregistrement et une colonne par champ de données.

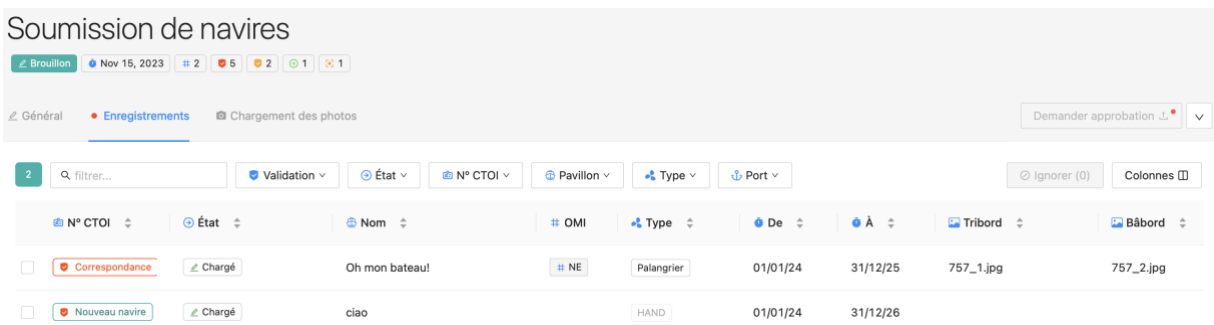

Pour chaque enregistrement, la colonne "État" indique le statut de l'enregistrement en question :

- Chargé : c'est le statut par défaut jusqu'à ce qu'il soit modifié.
- Ignoré : lorsque l'enregistrement a été ignoré par l'utilisateurs de la CPC.
- Rejeté : lorsque l'enregistrement a été rejeté après examen par un membre du personnel du Secrétariat de la CTOI.

• Publié : lorsque l'enregistrement a été publié après avoir été revu par un membre du personnel du Secrétariat de la CTOI et qu'il est visible dans les résultats de la recherche.

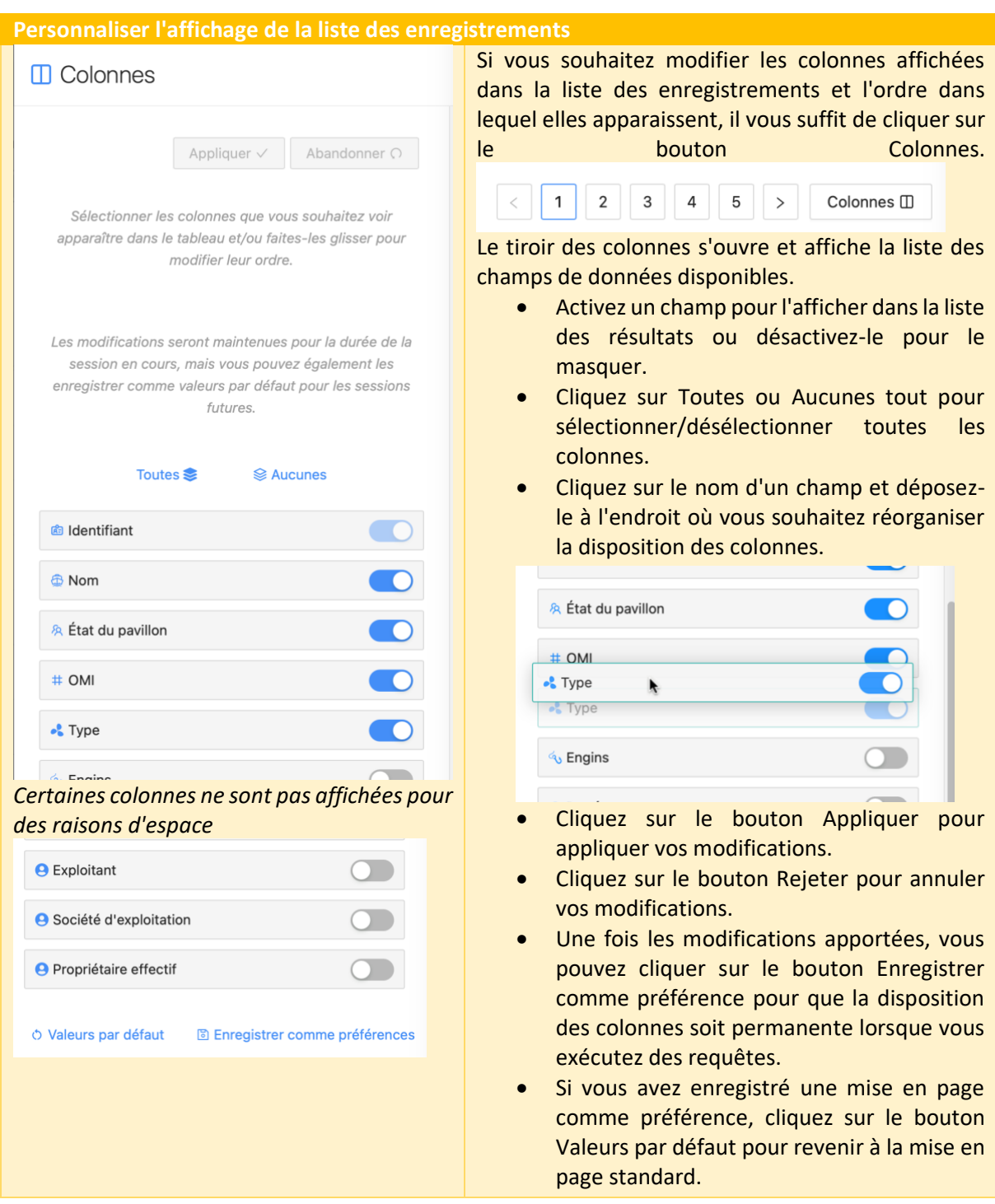

La colonne "IOTC N." contient également une indication de tout problème détecté pour l'enregistrement concerné :

- $\vee$  problème(s) non bloquant(s)
- $\bullet$   $\bullet$  problème(s) bloquant(s)
- 

 $\bullet$  Correspondance  $\Big)$  correspondances en attente bloquantes (voir ci-dessous)

En passant la souris sur l'icône, vous verrez apparaître le nombre de problèmes affectant l'enregistrement :

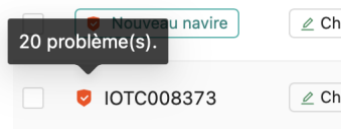

Certains champs de données sont affichés avec une icône  $\Box$ , ce qui signifie que leur valeur est mise à jour par la nouvelle soumission par rapport à l'enregistrement actuel dans l'e-RAV. Passez la souris sur l'icône pour voir la valeur actuelle :

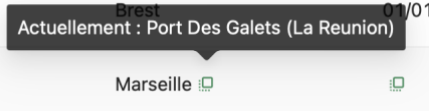

Vous pouvez **filtrer** la liste des enregistrements de votre soumission en saisissant un texte libre dans la case "filtre..." ou en utilisant les filtres déroulants :

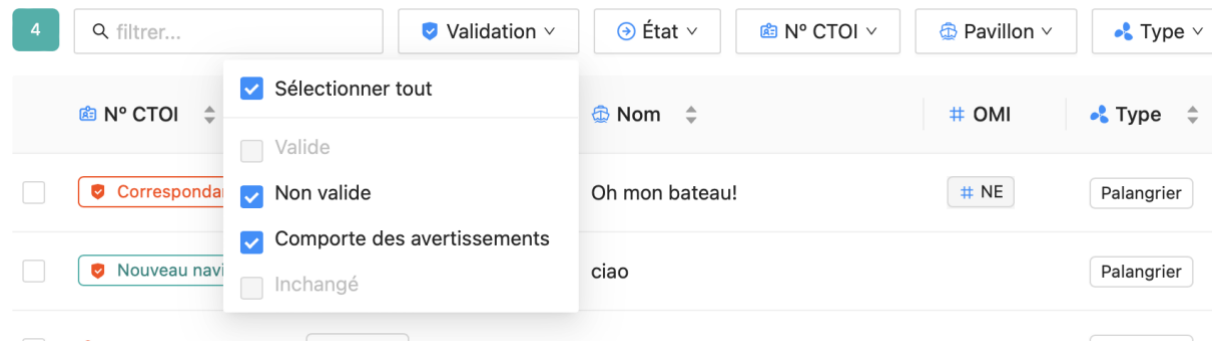

En cliquant sur la valeur "Nº CTOI" d'un enregistrement (ou sur le badge "Correspondance"), ou « Nouveau navire », les **détails complets de** l'enregistrement s'affichent dans un tiroir :

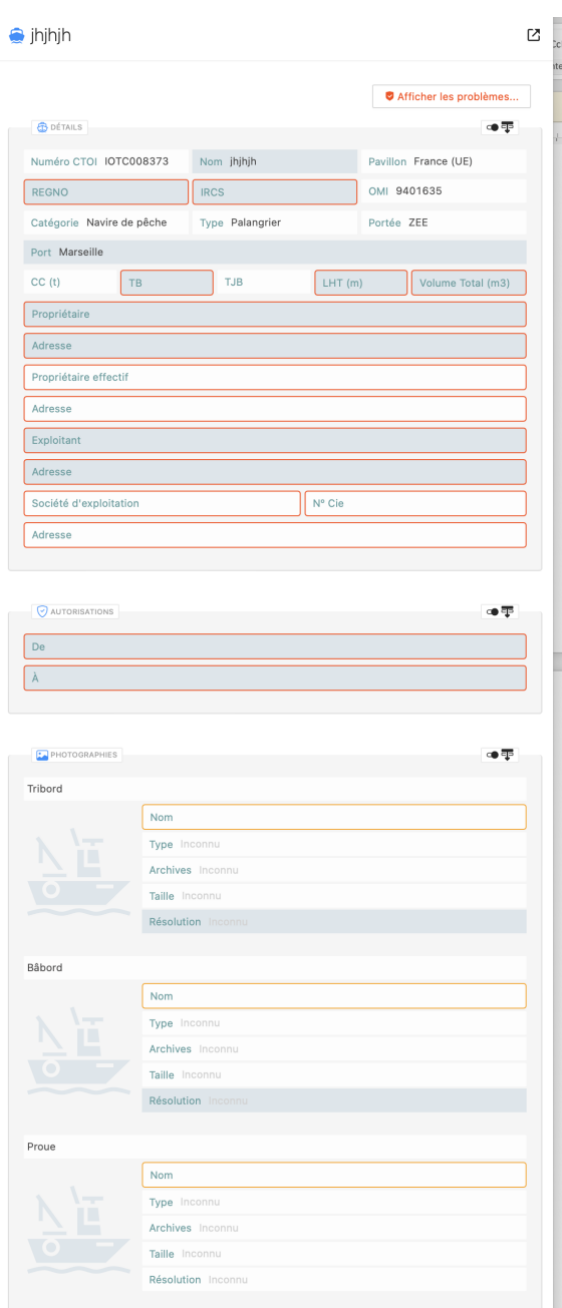

Ce tiroir est composé de 3 "sections" : Détails, Autorisations et Photographies.

Les champs de données qui sont mis à jour par la soumission par rapport à l'enregistrement précédent dans l'e-RAV sont mis en évidence par un arrière-plan coloré. Vous pouvez consulter l'historique du navire correspondant à cet enregistrement en cliquant sur le bouton Ouvrir l'historique :

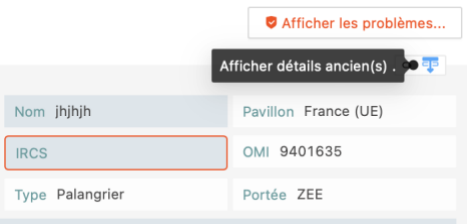

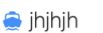

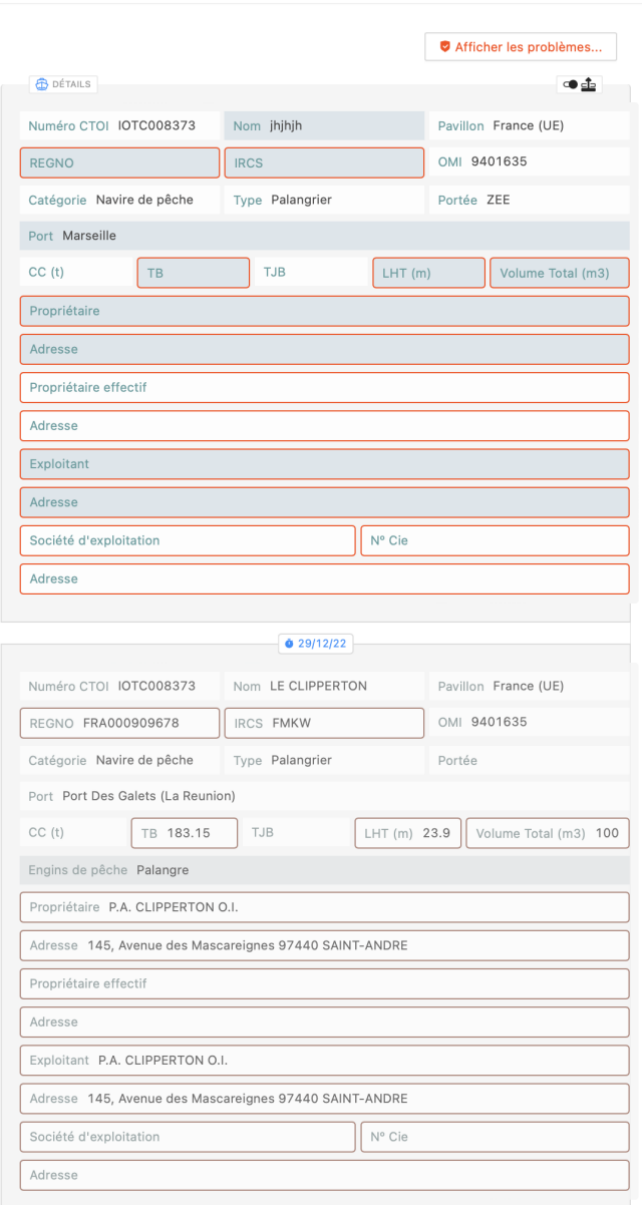

Chaque champ de données affecté par un problème est mis en évidence par un cadre de couleur (rouge pour les erreurs, jaune pour les avertissements). En passant la souris sur le champ concerné, vous obtiendrez des détails sur le problème : the control of the control of

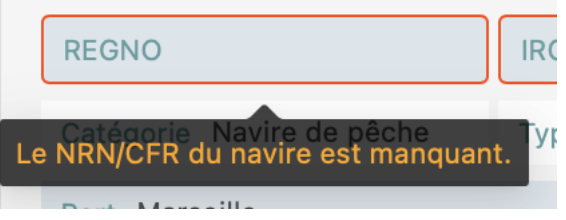

Vous pouvez également consulter la liste de tous les problèmes affectant un enregistrement en cliquant sur le bouton "Afficher les problèmes" :

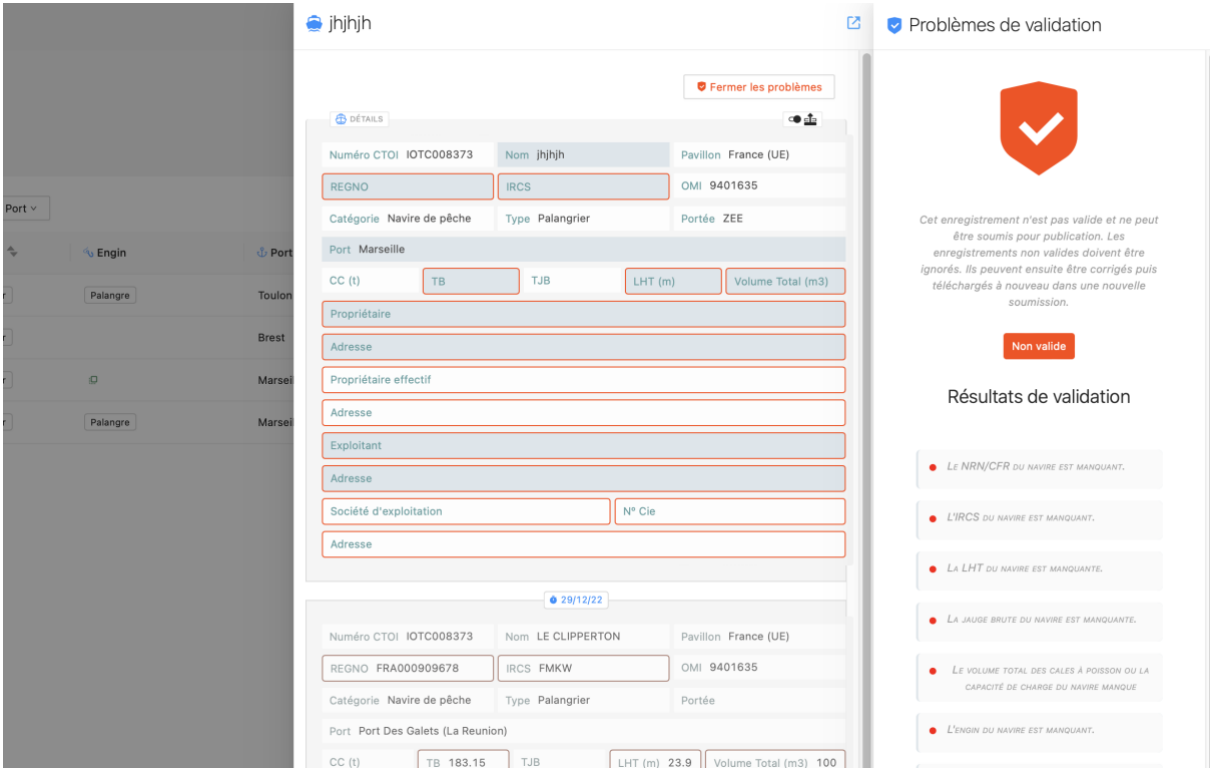

Un sous-tiroir s'affiche alors avec une liste de problèmes affectant cet enregistrement(rouge pour les erreurs, jaune pour les avertissements).

Notez que vous pouvez accéder à l'enregistrement actuel du navire mis à jour par un enregistrement donné en cliquant sur le bouton  $\boxtimes$  en haut à droite du tiroir d'enregistrement.

### <span id="page-28-0"></span>Traiter les problèmes

Lorsqu'une soumission contient des problèmes d'enregistrement, il y a plusieurs façons de les traiter.

- **Erreurs :** elles rendent l'enregistrement invalide et la soumission ne peut avoir lieu tant qu'elles n'ont pas été traitées.
- **Avertissements :** comme ils ne rendent pas l'enregistrement invalide et que la soumission peut se poursuivre, il n'est pas *nécessaire de les* traiter, mais ils indiquent tout de même un problème de qualité des données.

### <span id="page-28-1"></span>Téléchargement d'un nouveau fichier de données

Vous pouvez choisir de corriger les erreurs ou les avertissements dans votre propre base de données, puis de télécharger à nouveau le fichier corrigé dans l'e-RAV. Vous pouvez le faire directement dans la même soumission si vous l'avez sauvegardée en tant que brouillon, en l'ouvrant dans la liste des soumissions, en allant dans l'onglet Général et en supprimant le fichier actuel (cliquez le bouton "-" à droite de son nom), et en ajoutant votre fichier corrigé.

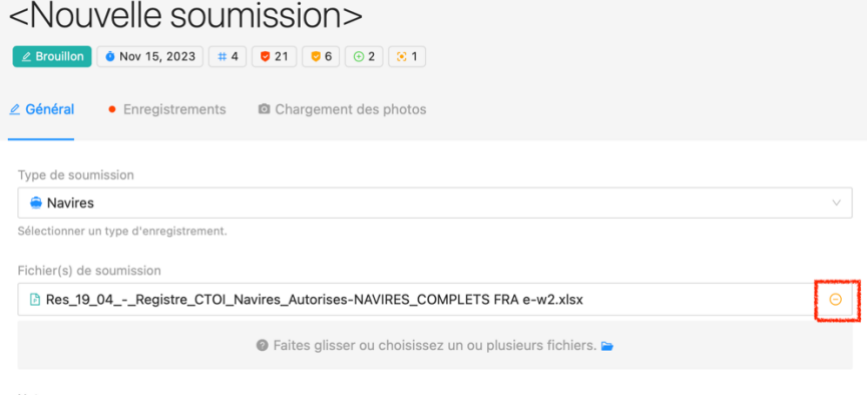

#### <span id="page-29-0"></span>Ignorer les enregistrements présentant des problèmes

Vous pouvez également choisir d'ignorer les enregistrements problématiques et de ne conserver que les enregistrements valides (y compris ceux qui comportent des avertissements).

Pour ignorer un enregistrement, vous pouvez cliquer sur le bouton de menu dans la colonne de droite et sélectionner "Ignorer" :

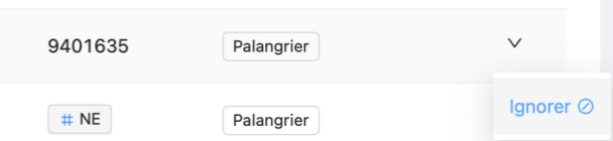

Si vous devez ignorer plusieurs enregistrements, vous pouvez également sélectionner chaque enregistrement pertinent en cochant la case dans la colonne la plus à gauche et en cliquant sur le bouton "Ignorer" désormais actif (qui indique le nombre d'enregistrements sélectionnés) :

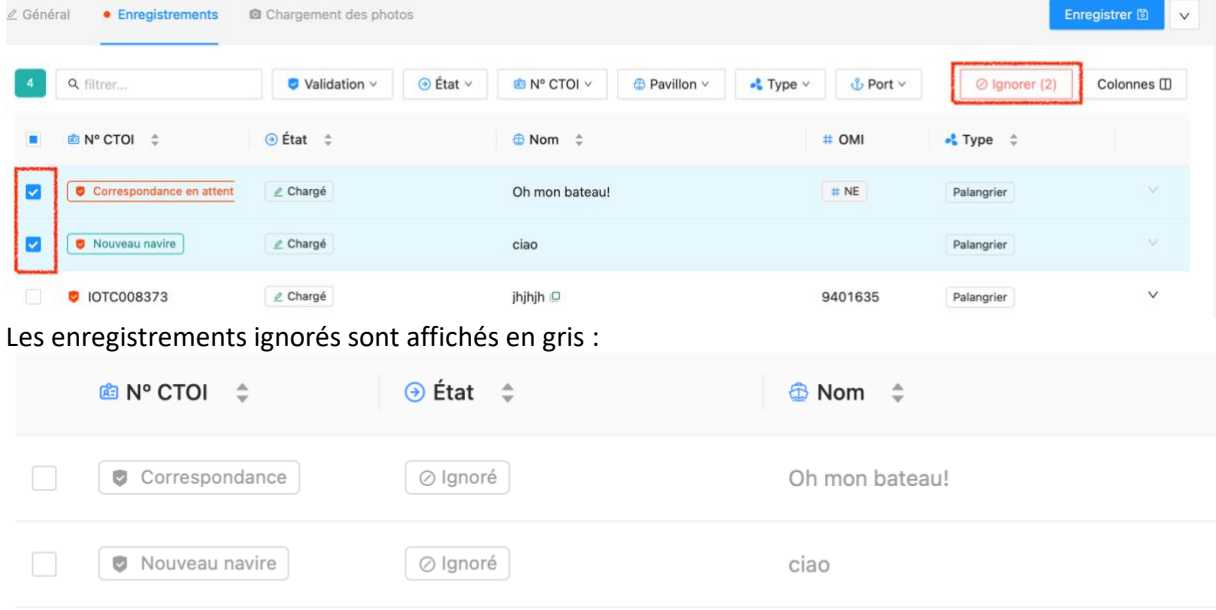

Si vous souhaitez rétablir les enregistrements ignorés, il vous suffit d'utiliser le menu le plus à droite pour les inclure, ou de les sélectionner et de cliquer sur le bouton "Inclure" :

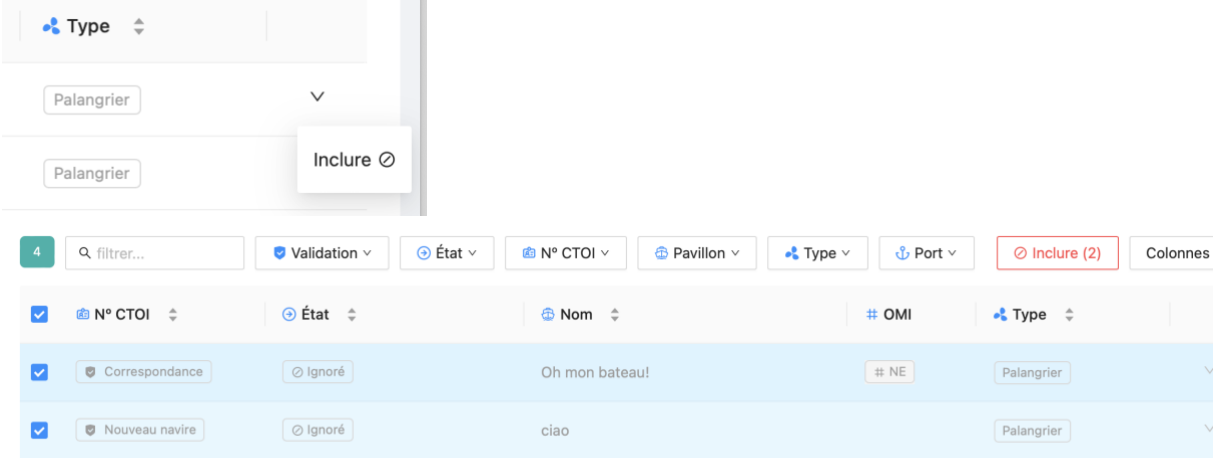

Lorsque vous "ignorez" des enregistrements, ils seront toujours inclus dans la soumission lorsqu'elle sera envoyée pour approbation et ensuite examinée par le Secrétariat de la CTOI, mais ils ne seront pas publiés.

Si vous souhaitez que votre soumission soit publiée et soumise à l'examen du Secrétariat de la CTOI, vous **devez** ignorer tous les enregistrements contenant des **erreurs** (ou charger un nouveau fichier ne contenant pas d'erreurs).

Remarque : vous pouvez télécharger une liste de tous les enregistrements ignorés, par exemple si vous décidez de continuer avec les enregistrements de la soumission actuelle qui n'ont pas de problèmes, et de travailler à la résolution des problèmes dans votre base de données, en vue d'un chargement ultérieur des enregistrements correspondants. Pour ce faire, procédez comme suit

• filtrer tous les enregistrements ignorés,

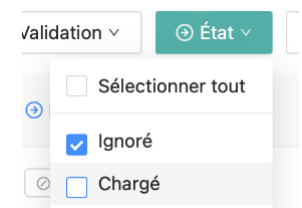

• sélectionnez tous les enregistrements en cliquant sur la case située dans la colonne la plus à gauche de la ligne d'en-tête

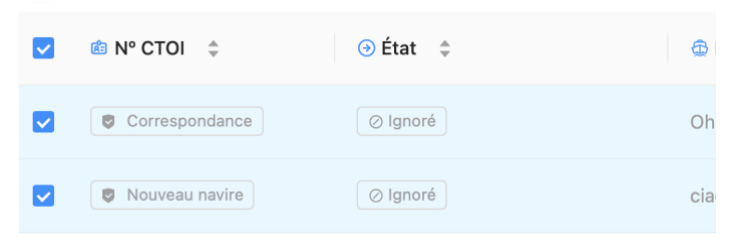

• puis ouvrez la barre latérale et cliquez sur le bouton "Télécharger".

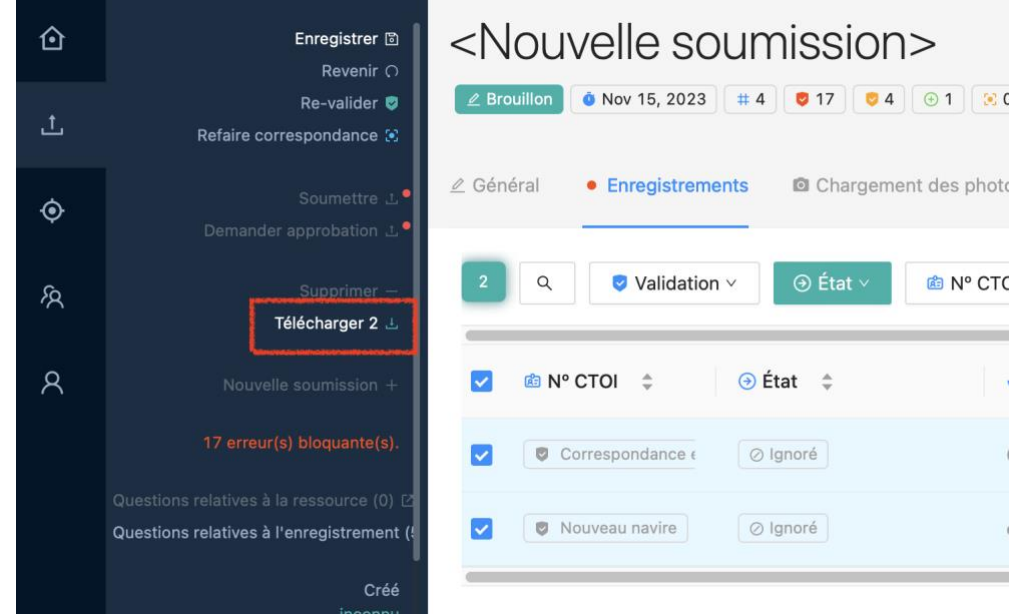

• dans le tiroir "Télécharger les enregistrements", sélectionnez si vous souhaitez les exporter avec des codes (par exemple BB) ou des étiquettes (par exemple Canneur) et cliquez sur le bouton "Télécharger" pour obtenir un fichier Excel avec tous les enregistrements sélectionnés.

## $\perp$  Télécharger le(s) enregistrement(s)

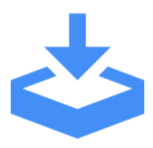

Cette opération permet de télécharger les 2 enregistrements qui figurent actuellement dans la liste des enregistrements, dans leur intégralité ou sous forme de résumés. De nombreuses propriétés d'enregistrement peuvent être représentées par des codes ou les noms correspondants. Choisissez d'inclure les codes ou les noms dans le fichier.

◯ Inclure les noms complets

Télécharger L

O Inclure les codes

# <span id="page-31-0"></span>Résolution des correspondances en attente

Certains enregistrements portent la mention "Correspondance" dans la colonne Nº CTOI. Cela signifie que vous n'avez pas fourni de numéro CTOI pour cet enregistrement, mais que le système a identifié des navires existants dans la base de données du RAV qui pourraient correspondre à ce navire. Cela permet d'éviter de créer des navires en double dans la base de données du RAV.

La correspondance est basée sur la comparaison de plusieurs champs, tels que le numéro OMI (il s'agit d'une correspondance à 100%), d'autres identifiants du navire (nom, IRCS, pavillon...), etc.

Tant qu'une correspondance en attente n'est pas résolue, l'enregistrement est considéré comme non valide et est bloquant.

Pour résoudre une correspondance en attente, cliquez sur le badge "Correspondance" pour ouvrir le tiroir des enregistrements, puis cliquez sur le bouton "Afficher les correspondances...". Cela ouvrira le sous tiroir des correspondances :

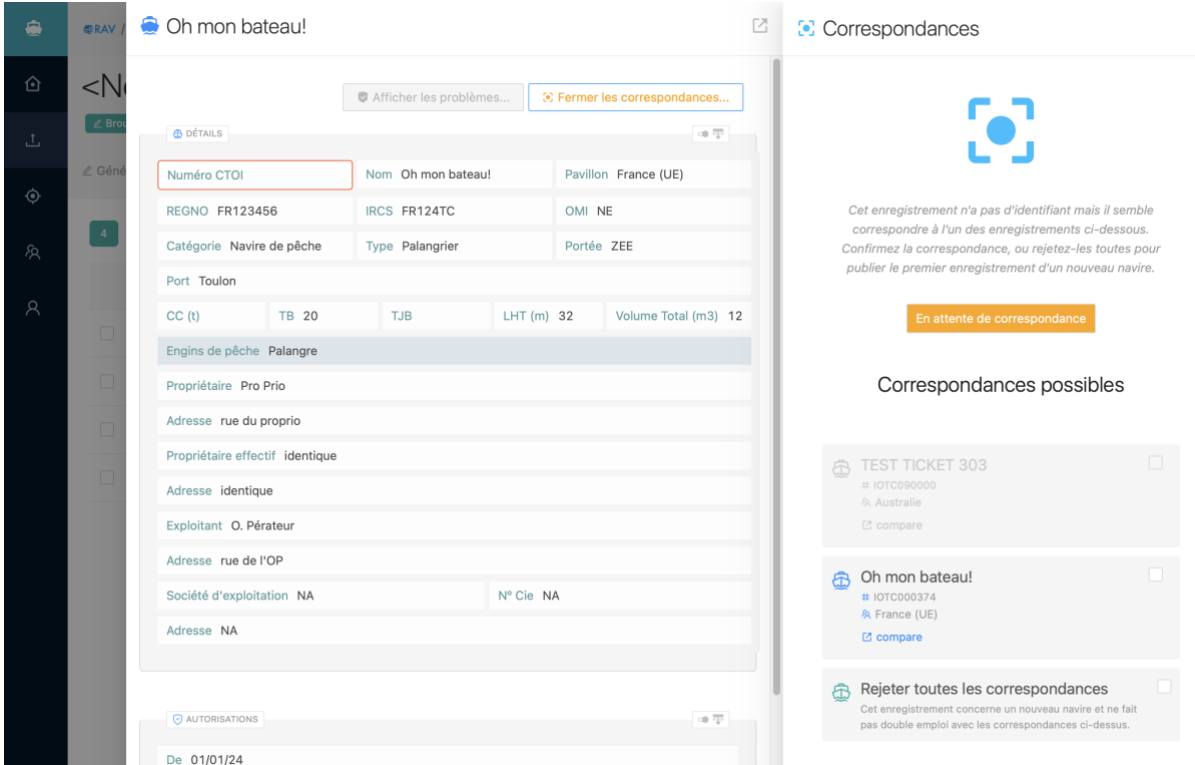

Vous obtenez ainsi une liste des correspondances possibles.

Vous ne pouvez pas sélectionner les cellules grisées parce qu'il peut s'agir d'un navire dans la même soumission, ou d'un navire qui bat pavillon d'une autre CPC (passez la souris sur la cellule pour voir la raison.)

En cas de concordance avec un enregistrement, vous pouvez cliquer sur le bouton "Comparer" pour afficher tous les détails de la fiche actuelle et de la concordance possible.

Vous pouvez accepter la correspondance en cochant la case à droite d'une correspondance possible :

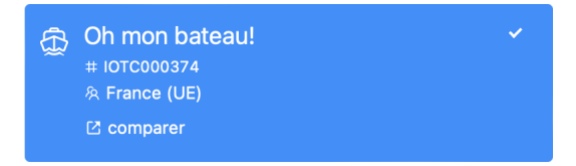

*Si vous êtes certain que toutes les correspondances possibles sont incorrectes et que vous créez bien un nouveau navire dans le RAV*, vous pouvez sélectionner l'option "Rejeter toutes les correspondances" au bas de la liste :

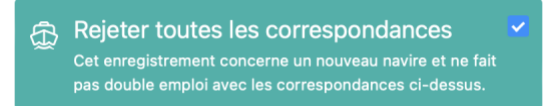

Vous pouvez ensuite fermer le tiroir des correspondances en cliquant à l'extérieur de celui-ci et vous verrez que la correspondance en attente a été résolue :

• si une correspondance possible a été sélectionnée, le numéro CTOI du navire concerné s'affiche ;

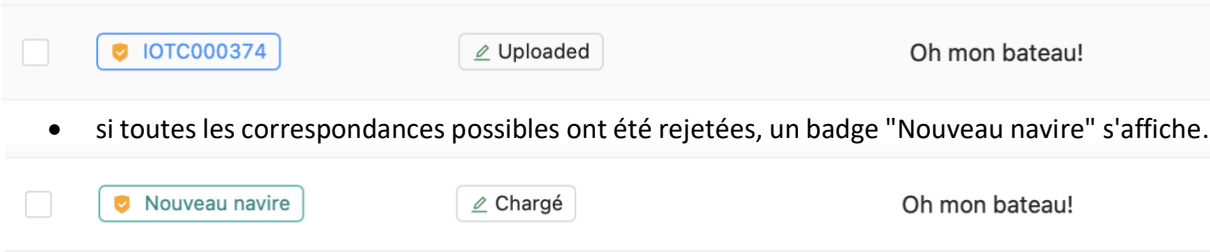